# **PROCESO DE RECEPCIÓN Y PROCESAMIENTO DE ESTADOS FINANCIEROS 2023**

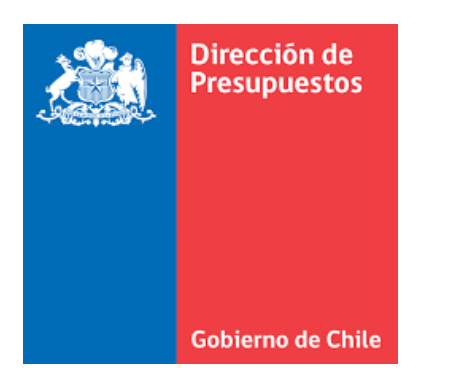

**Febrero 2024**

POR EL CUIDADO Y BUEN USO DE LOS RECURSOS PÚBLICOS

# **¿Qué son los Estados Financieros?**

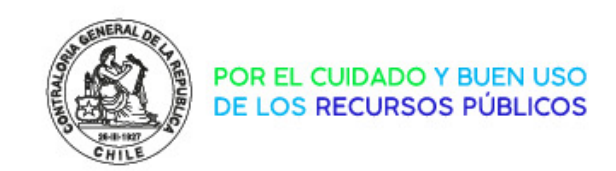

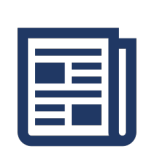

Informes anuales que dan a conocer la **situación presupuestaria y patrimonial** del año anterior.

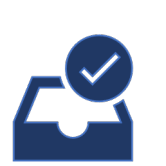

**Instrucciones de la CGR** fijan la obligación de **presentar EE.FF con plazo máximo el 31 de Marzo firmados** por el **Jefe Superior** de cada servicio.

Actualmente el proceso de recepción se realiza por la **Plataforma de Recepción y Procesamiento de Estados Financieros.**

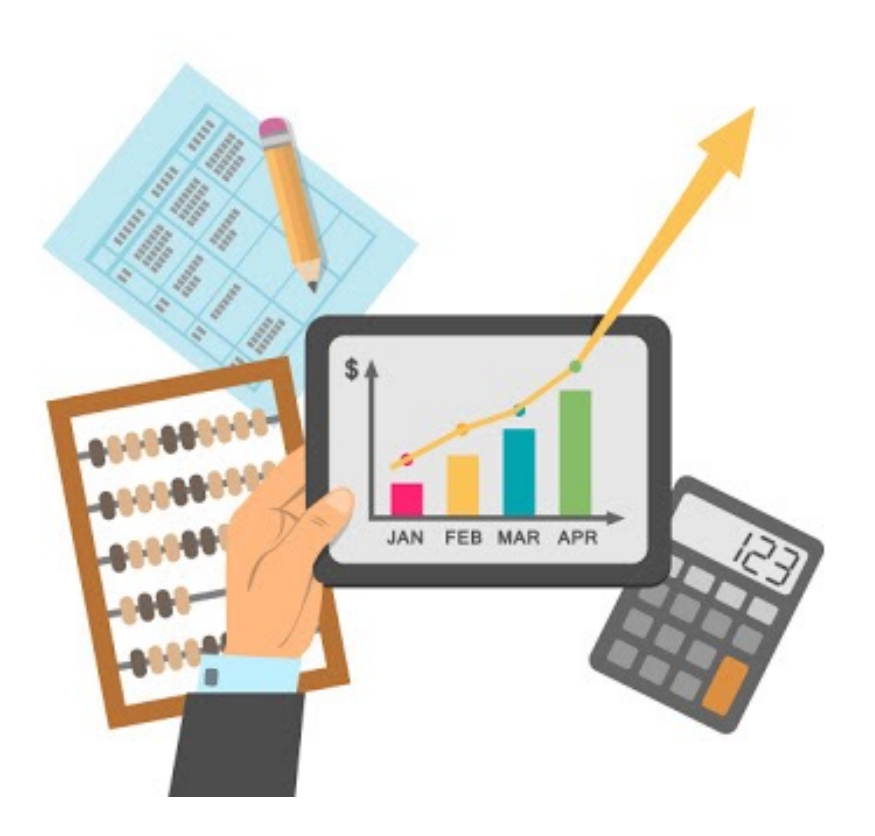

# **Roles institucionales**

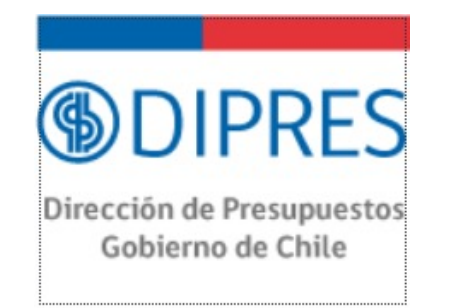

- § **Generar las propuestas de EE.FF** en esquema XML para las entidades públicas.
- § Generar un desarrollo para que la entidad informe sus **notas explicativas**.
- § **Notificar a CGR** que la propuesta fue aceptada por la entidad y el EE.FF está en condiciones de ser firmado.

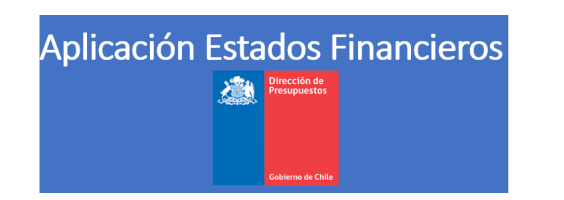

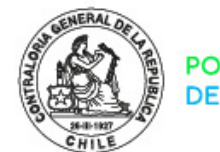

POR EL CUIDADO Y BUEN USO DE LOS RECURSOS PÚBLICOS

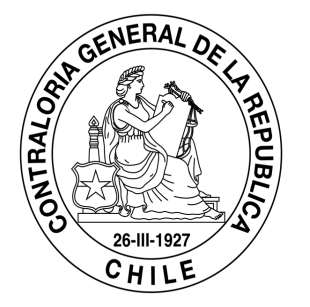

- § Habilitar una plataforma para que los servicios públicos **puedan firmar electrónicamente sus EE.FF**.
- § **Procesar , validar, almacenar y publicar los EE.FF** remitidos por las entidades, con el propósito de generar análisis automatizado de la consistencia de la información.

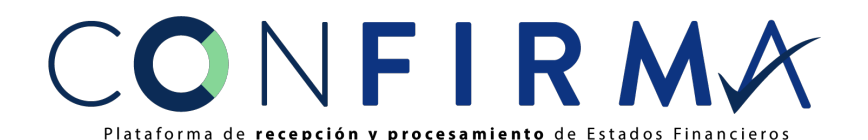

# **Flujo del proceso**

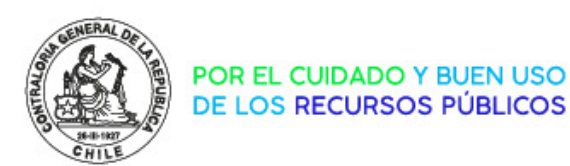

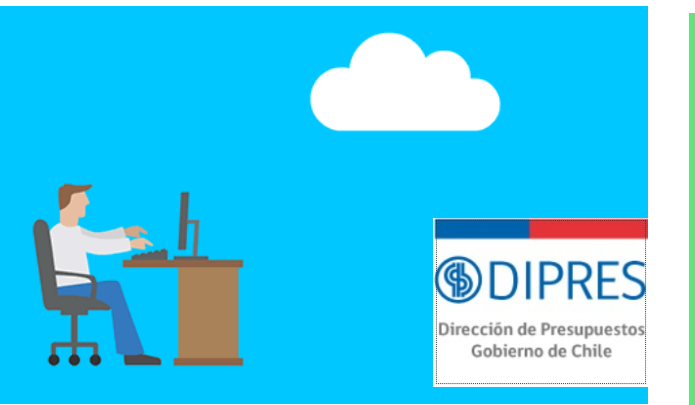

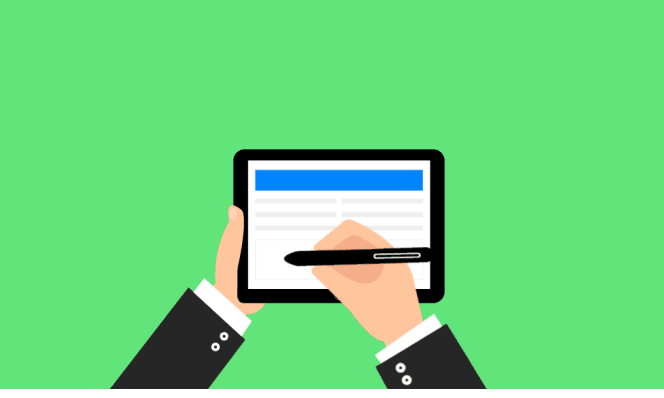

**DIPRES** genera propuesta de formato de EE.FF

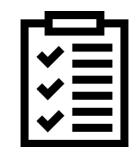

Notas Explicativas

**Jefe de Servicio y Jefe DAF** firman Estados Financieros

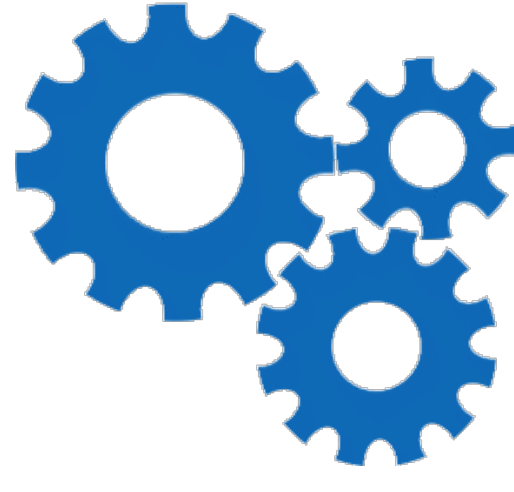

**CGR** valida la consistencia de la información presentada

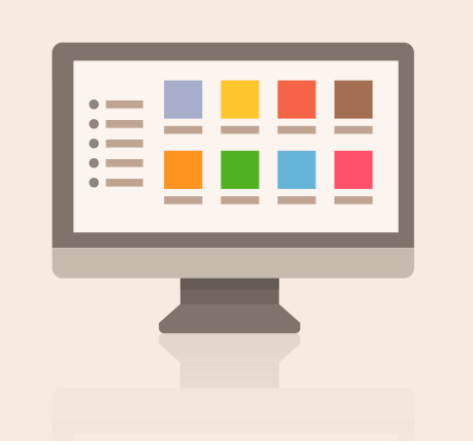

**CGR** publica Estados Financieros del sector

Enviar Reporte

Enviar a CGR

# **Flujo del proceso- detalle**

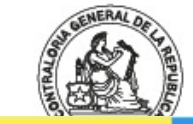

POR EL CUIDADO Y BUEN USO DE LOS RECURSOS PÚBLICOS

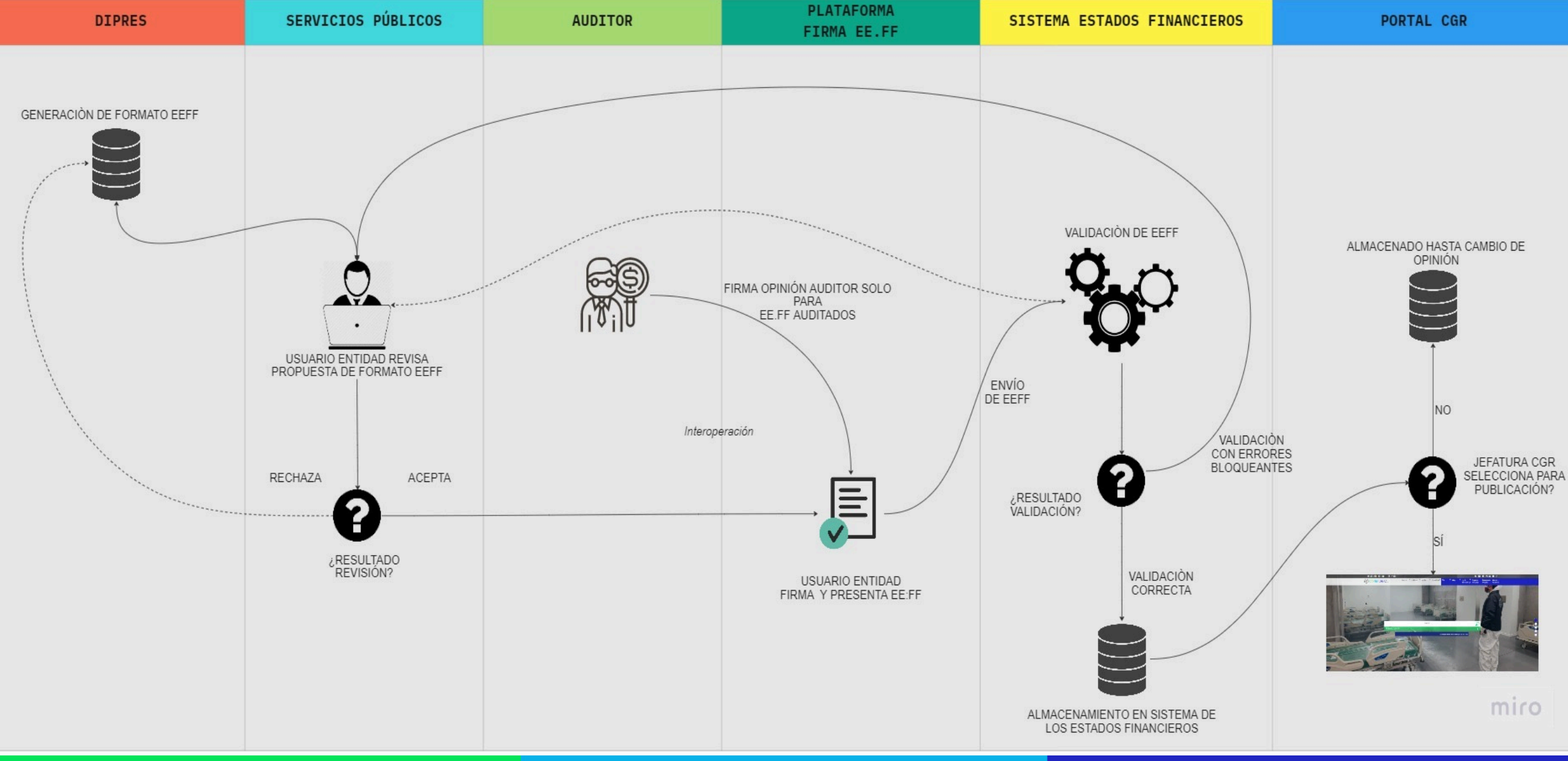

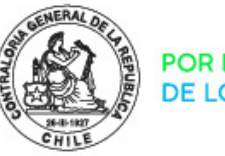

POR EL CUIDADO Y BUEI DE LOS RECURSOS PÚBLICOS

# **PANTALLAS FUNCIONALES**

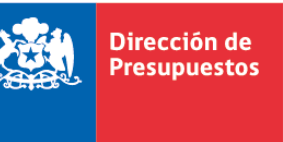

**Gobierno de Chile** 

# **Aplicación Estados Financieros DIPRES**

**Departamento Tecnologías de la Información**

**Febrero 2024**

# **1. Contenidos**

# • Usuarios

- Características de la Aplicación
- Ingreso a la Aplicación
- Despliegue de Reportes
- Descripción de íconos
- Notas Explicativas
- Exportación Reportes
- Envío de Reportes a CGR

Dirección de Presupuesto:

.<br>Gobierno de Chil

### **Usuarios**

La administración de usuarios se delega en la institución a través del Administrador de Seguridad, quien tiene la responsabilidad de crear y/o modificar el acceso de los usuarios a la aplicación Estados Financieros, de acuerdo a lo definido por el Jefe de Servicio.

Los tipos de usuario de la aplicación son dos:

Visualizador Institucional Number 2012 10 Autorizador Institucional

**Permite visualizar la información por pantalla y descargar en formato Excel.**

**Permite visualizar y la información por pantalla, descargar en formato Excel y** *enviar los reportes de CGR.*

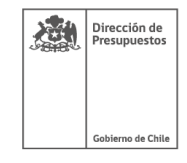

## **Características de la Aplicación**

Permite descentralizar la administración de usuarios

Incorpora el concepto de Auditado

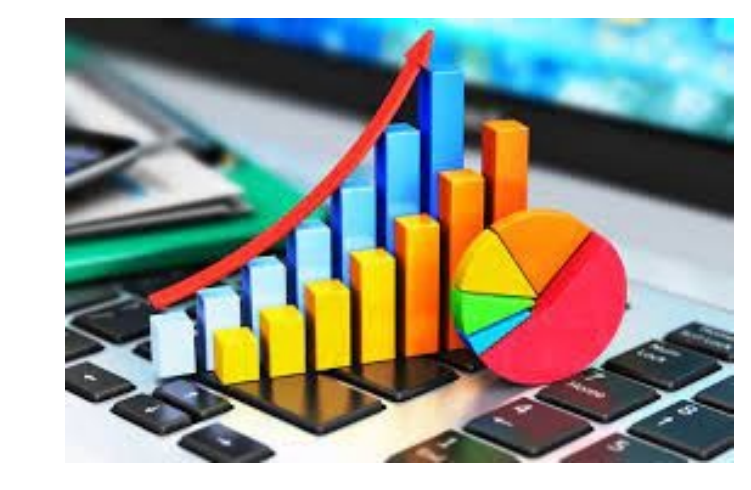

Información queda disponible en el envío a CGR

Incorpora notas explicativas en todos los reportes

Aplicación WEB

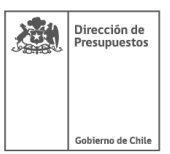

## **Ingreso a la Aplicación**

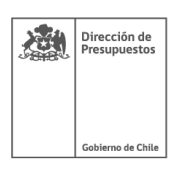

Al ingresar a la aplicación, por defecto se despliega el ejercicio 2023.

Usuario debe seleccionar los parámetros de cada reporte para habilitar la visualización de la información.

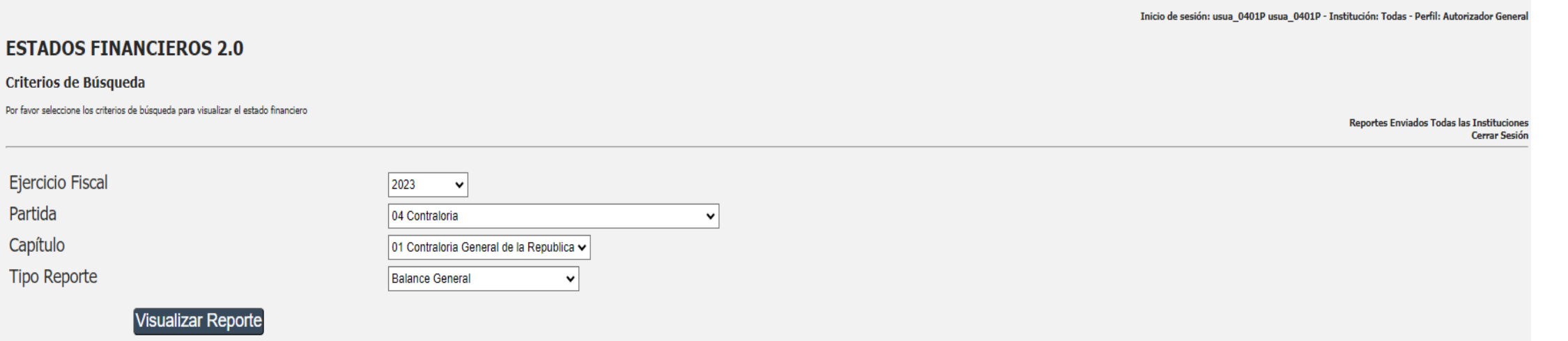

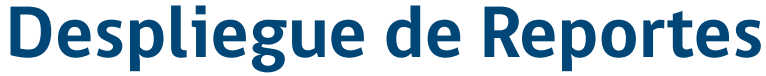

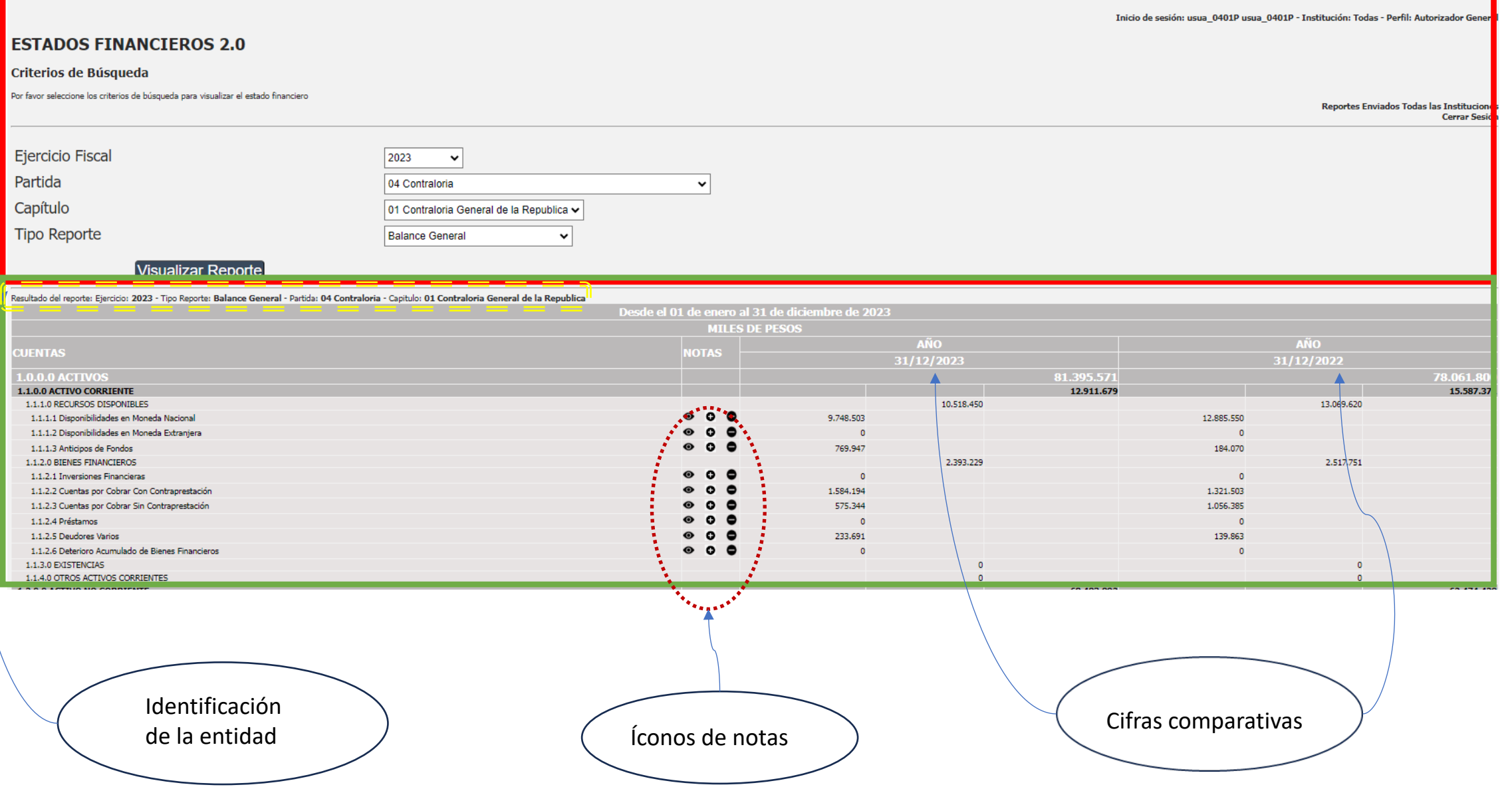

Dirección de

Gobierno de Chile

# **Descripción de Iconos**

Para operar estas funcionalidades, previo deben estar ingresadas las notas explicativas Para todos los reportes, opera del mismo modo.

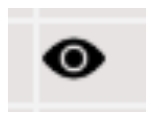

Visualizar notas explicativas, permite desplegar las notas ingresadas y asociadas a una cuenta en particular.

**13**

Dirección de resunuestr

.<br>Sobierno de Chil

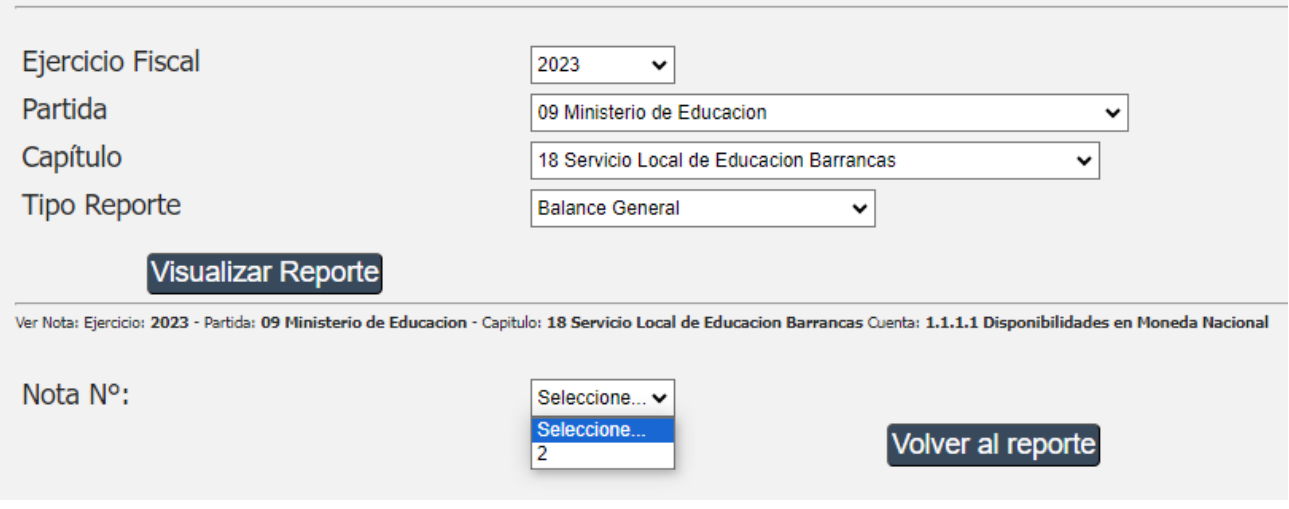

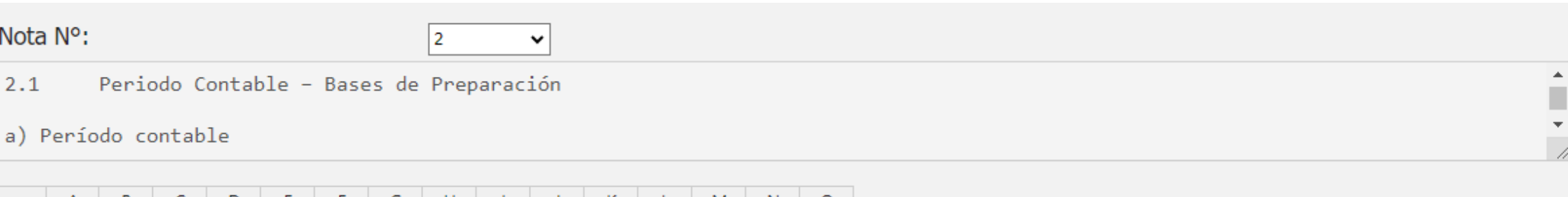

# **Descripción de Iconos**

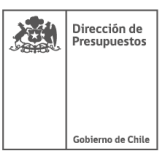

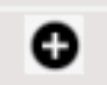

#### Asociar notas explicativas, permite incorporar una nota a una cuenta contable.

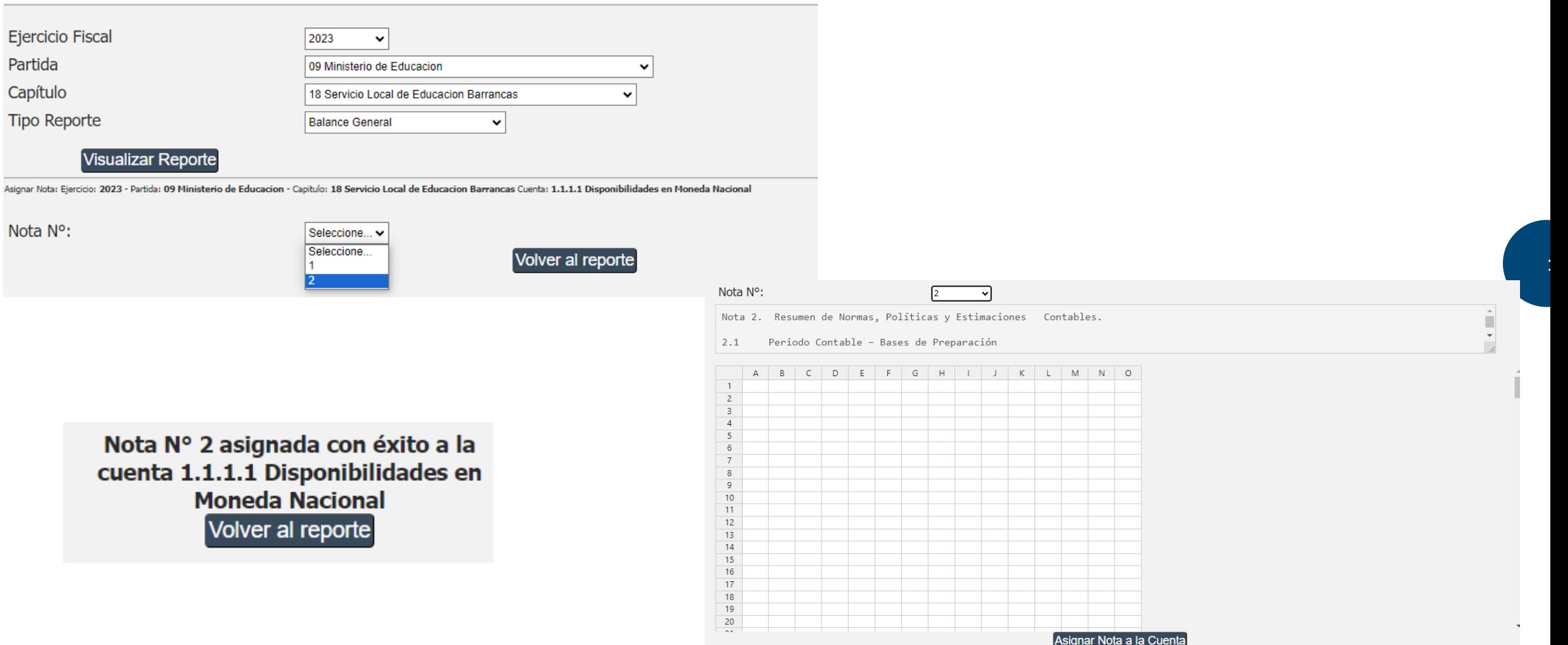

# **Descripción de Iconos**

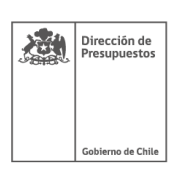

**15**

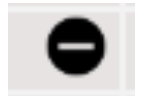

Desasignar notas explicativas, permite desasociar una nota de una cuenta contable.

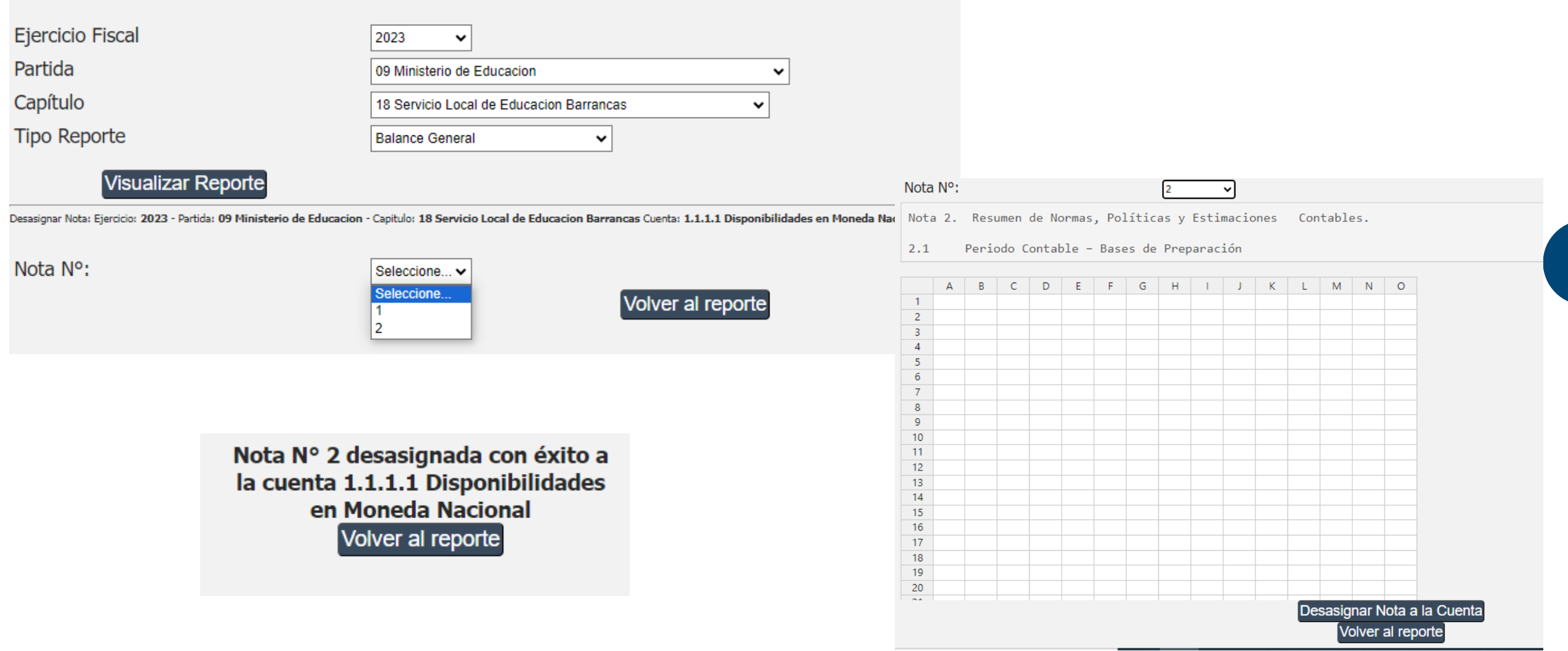

# **Ingreso de Notas Explicativas**

Nota Nº 3 agregada con éxito

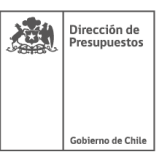

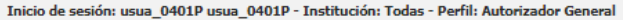

#### **ESTADOS FINANCIEROS 2.0**

#### Criterios de Búsqueda

Por favor seleccione los criterios de búsqueda para visualizar el estado financiero

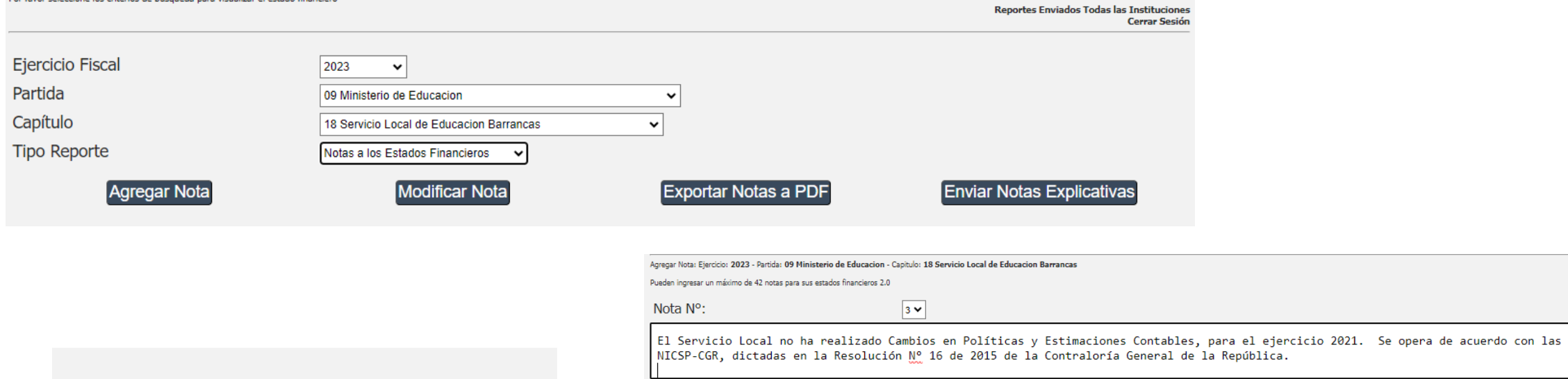

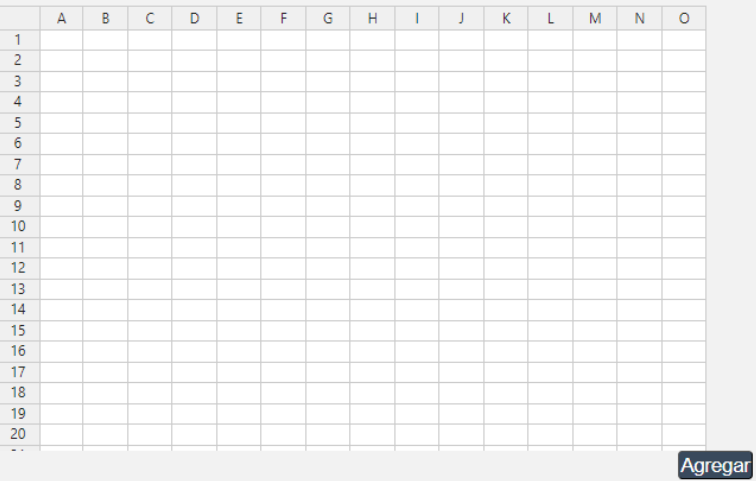

## **Exportación de Reportes**

选 Dirección de **Presupuestos** Gobierno de Chile

Ejercicio Fiscal

Partida

Capítulo

**Tipo Reporte** 

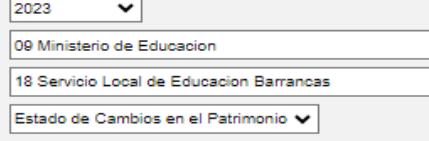

**Visualizar Reporte** 

Resultado del reporte: Ejercicio: 2023 - Tipo Reporte: Estado de Cambios en el Patrimonio - Partida: 09 Ministerio de Educacion - Capitulo: 18 Servicio Local de Educacion Barrancas

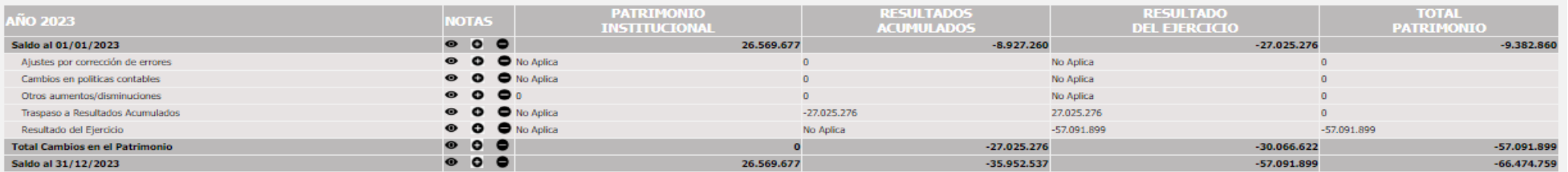

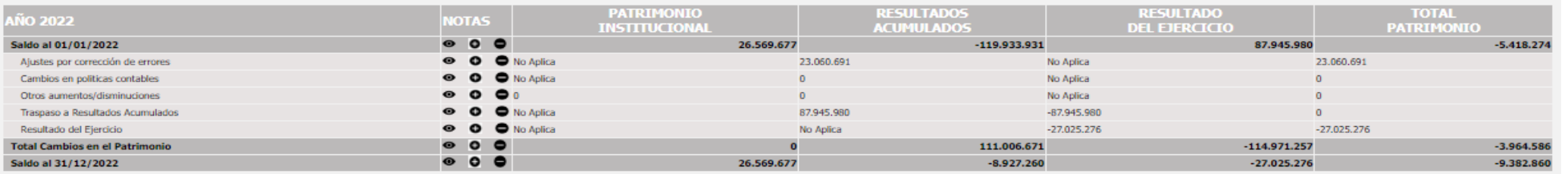

**Enviar Reporte** 

Exportar a Excel

**Exportar PDF** 

Sin título - Paint

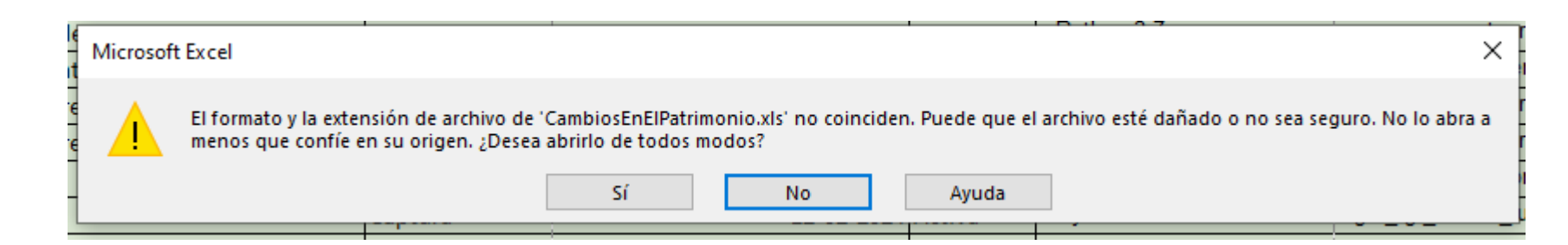

# **Descarga de Reportes**

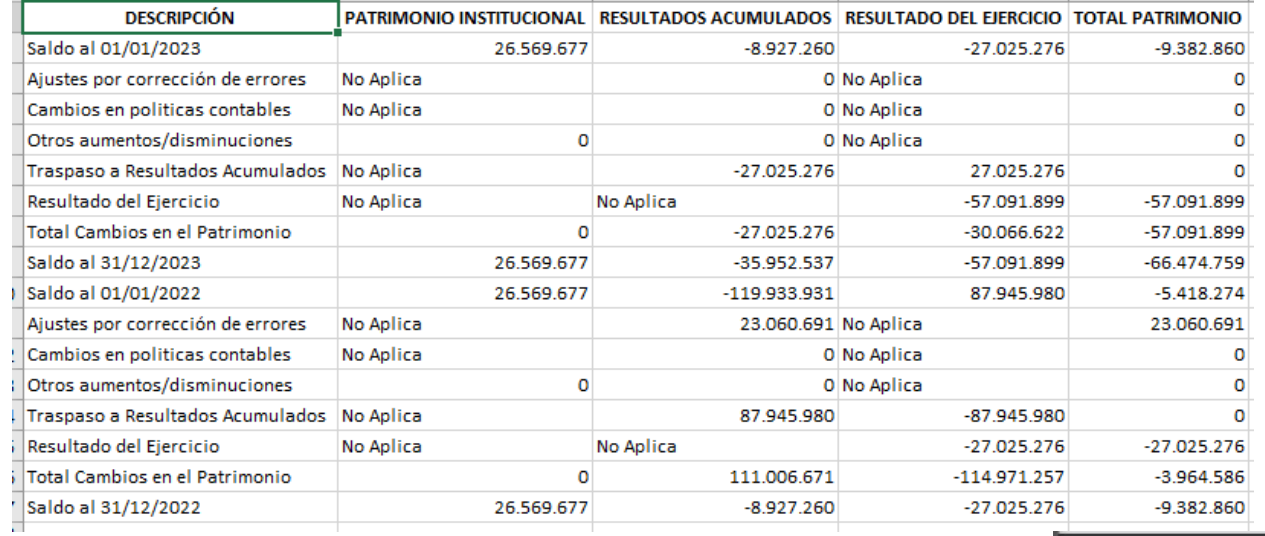

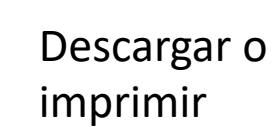

 $1/1$  | - 67% + |  $\Box$   $\Diamond$ 9d3f0093-0e84-408d-8c4c-316f...

 $\equiv$ 

 $\mathbf{1}$ 

**18**

题

玉  $\ddot{\sigma}$ 

ı :

Dirección de<br>Presupuestos

Gobierno de Chile

Resultado del reporte: Ejercicio: 2023 - Tipo Reporte: Estado de Cambios en el Patrimonio - Partida: 09 Ministerio de Educacion - Capitulo:<br>18 Servicio Local de Educacion Barrancas

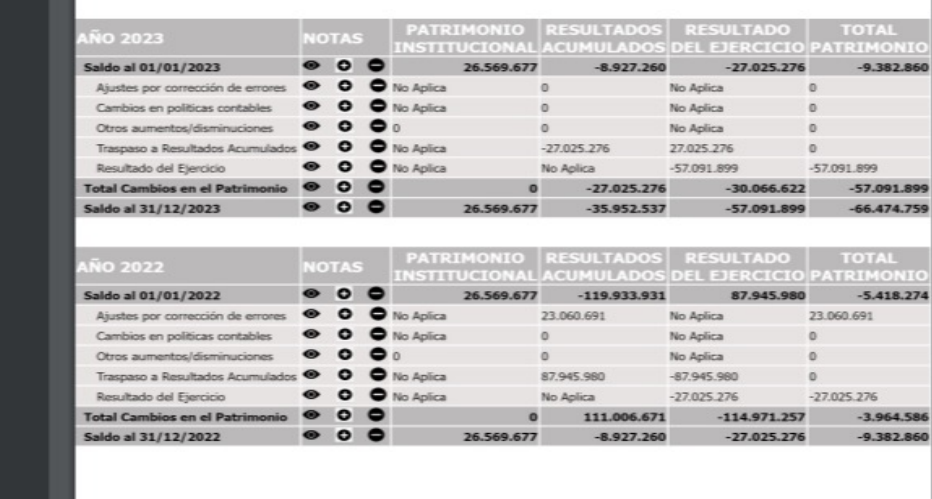

# **Envío de Reportes a CGR**

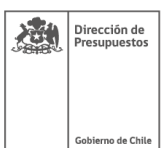

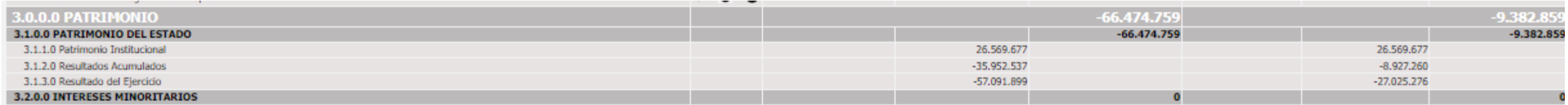

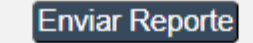

#### Exportar a Excel

**Exportar PDF** 

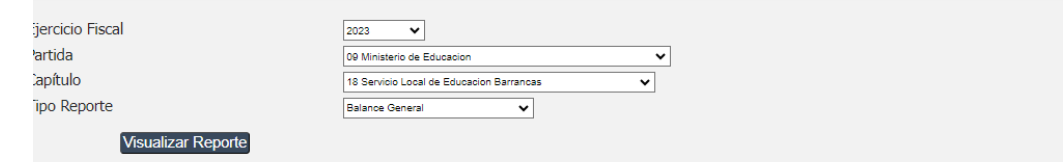

**Enviando Reporte a CGR** 

 $\mathbf{S}_{\mathbf{a},\mathbf{b}}$ 

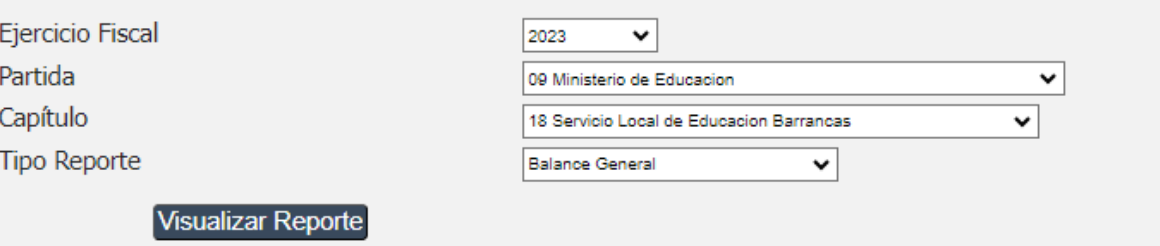

Enviar Reporte: Ejercicio: 2023 - Partida: 09 Ministerio de Educacion - Capítulo: 18 Servicio Local de Educacion Barrancas

**Enviado OK** 

# Log de envío

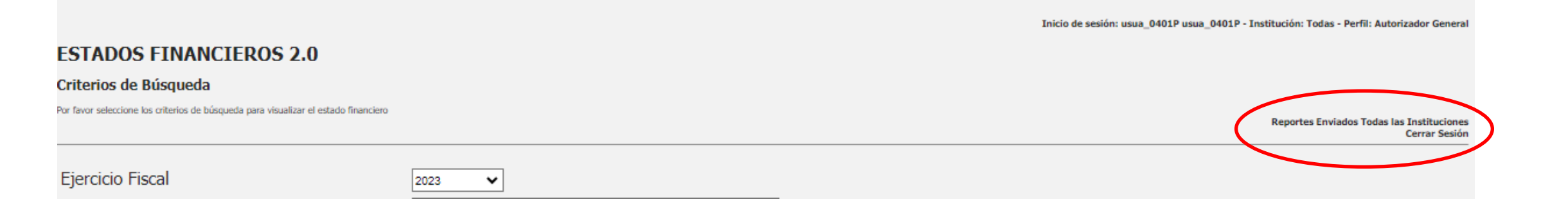

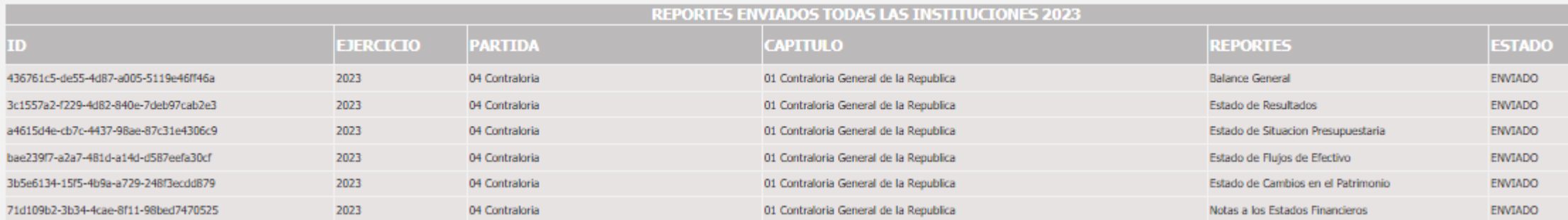

 $\begin{tabular}{|c|c|} \hline & Direction de \\ \hline & \multicolumn{1}{|c|}{\textbf{Direction de} } \\ \hline & \multicolumn{1}{|c|}{\textbf{Presupuestos}} \\ \hline \end{tabular}$ Gobierno de Chile

# **Gracias**

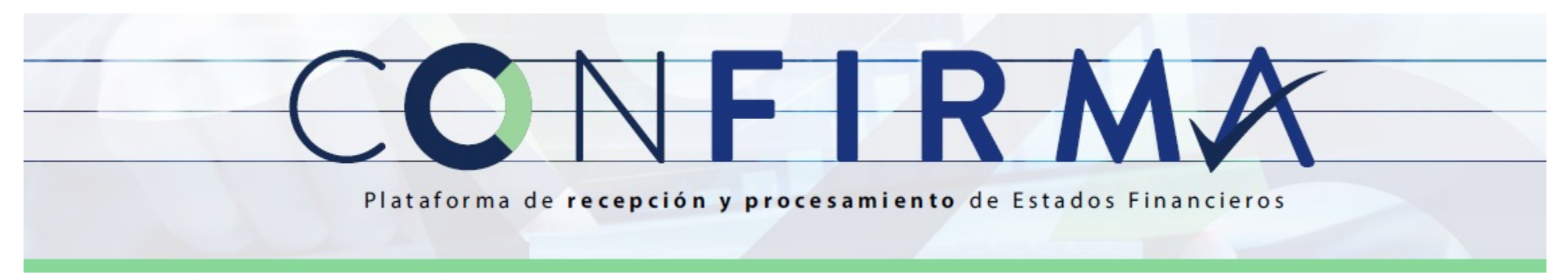

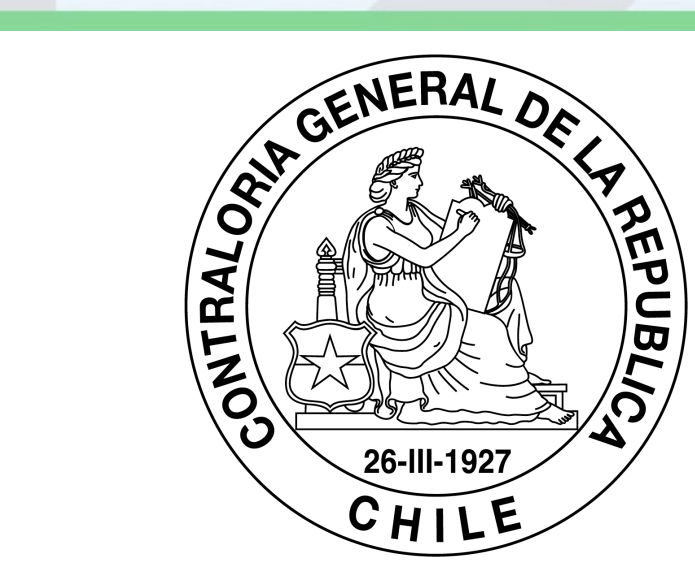

# CONTRALORIA.CL

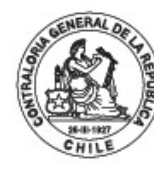

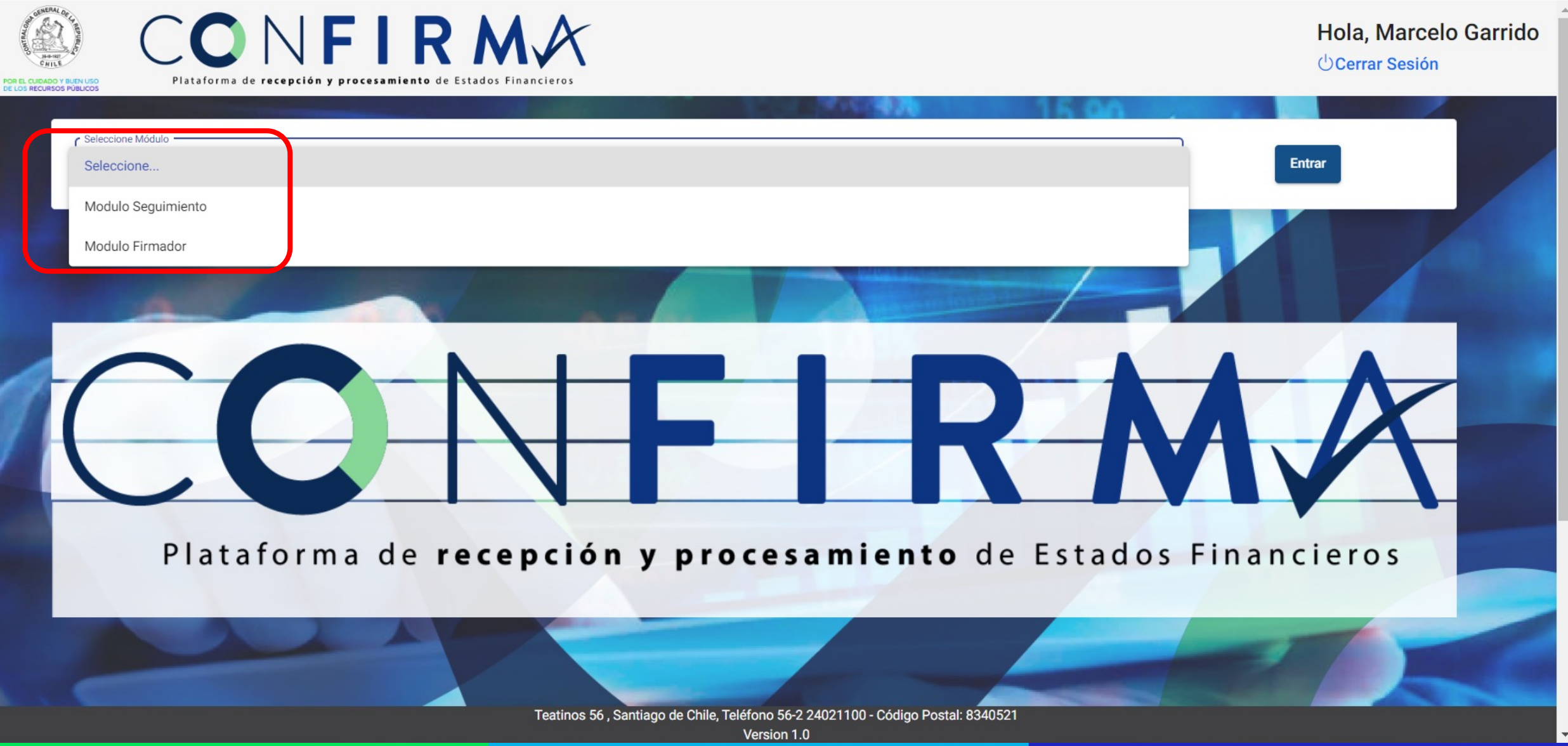

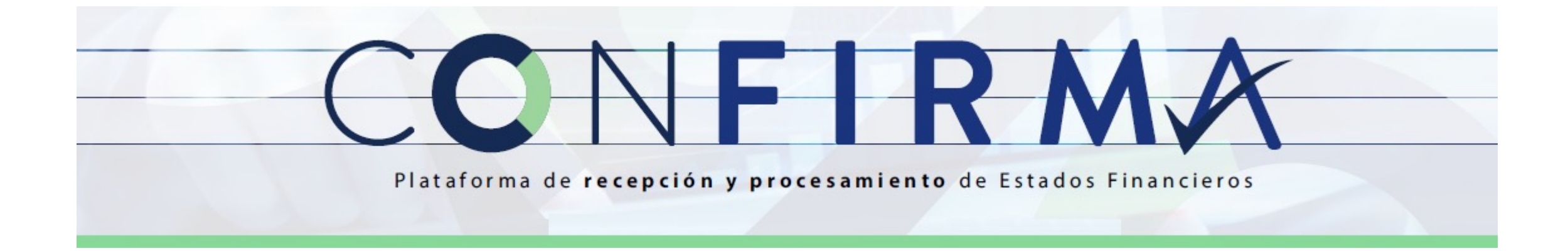

# Módulo Firmador

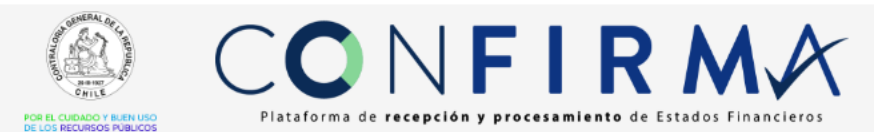

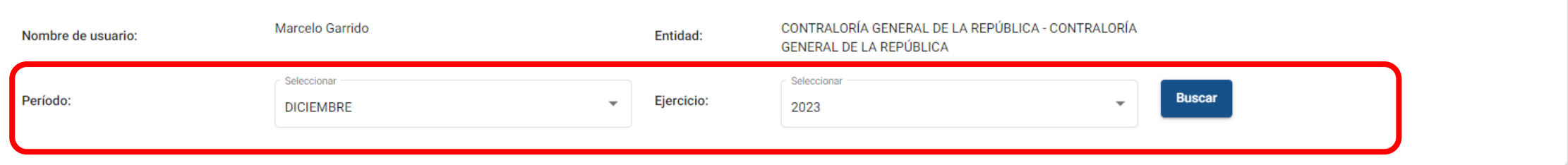

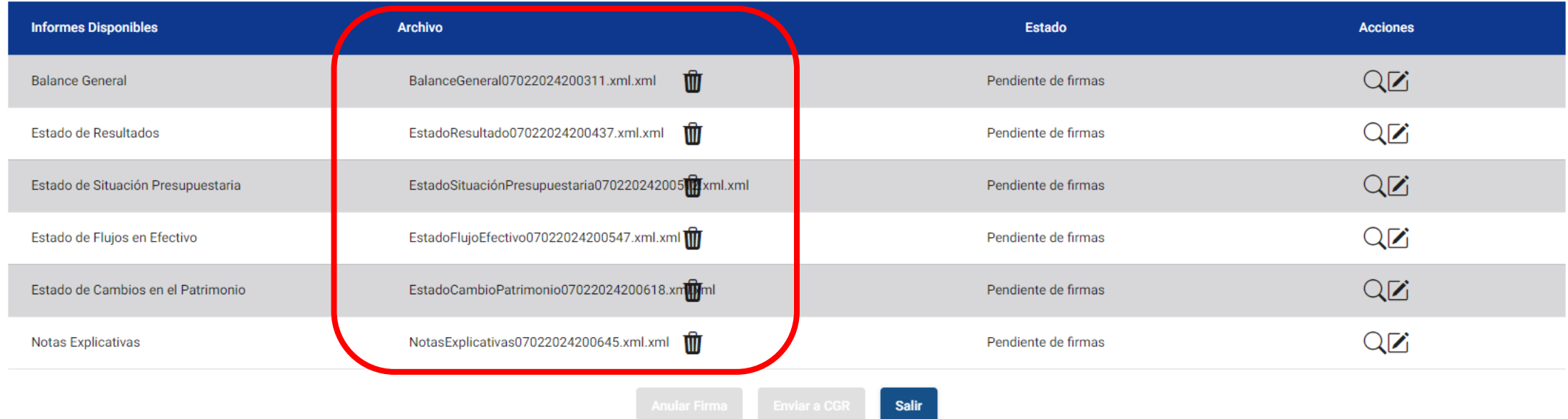

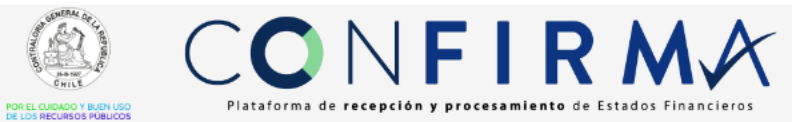

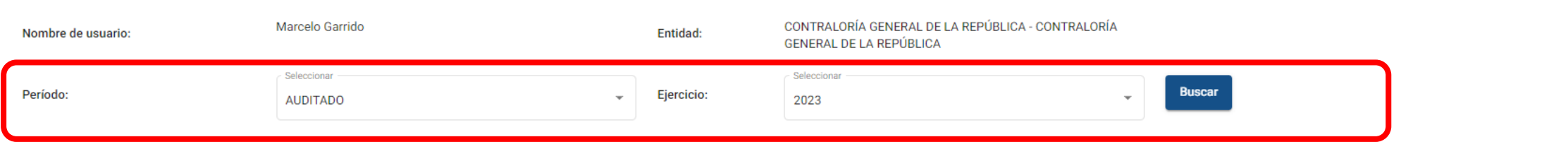

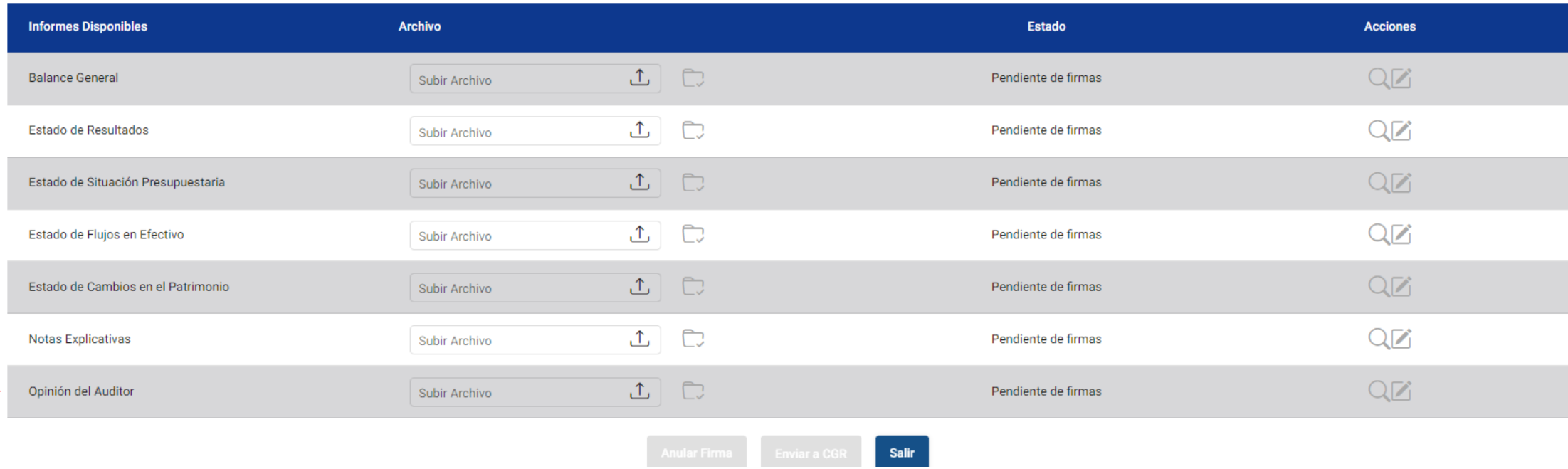

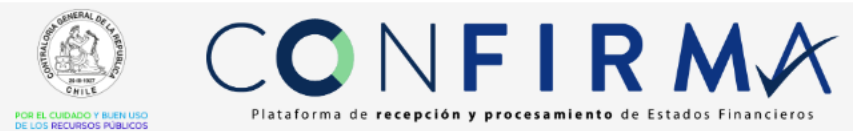

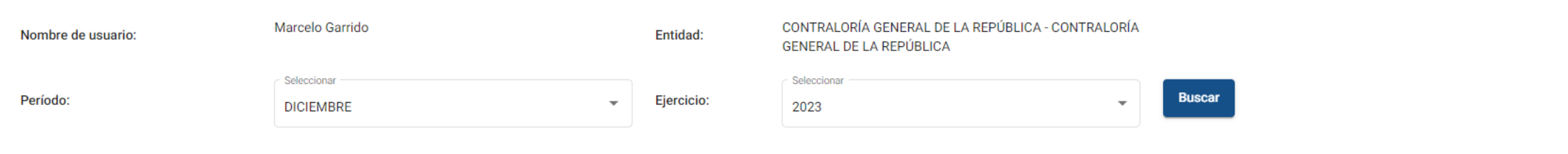

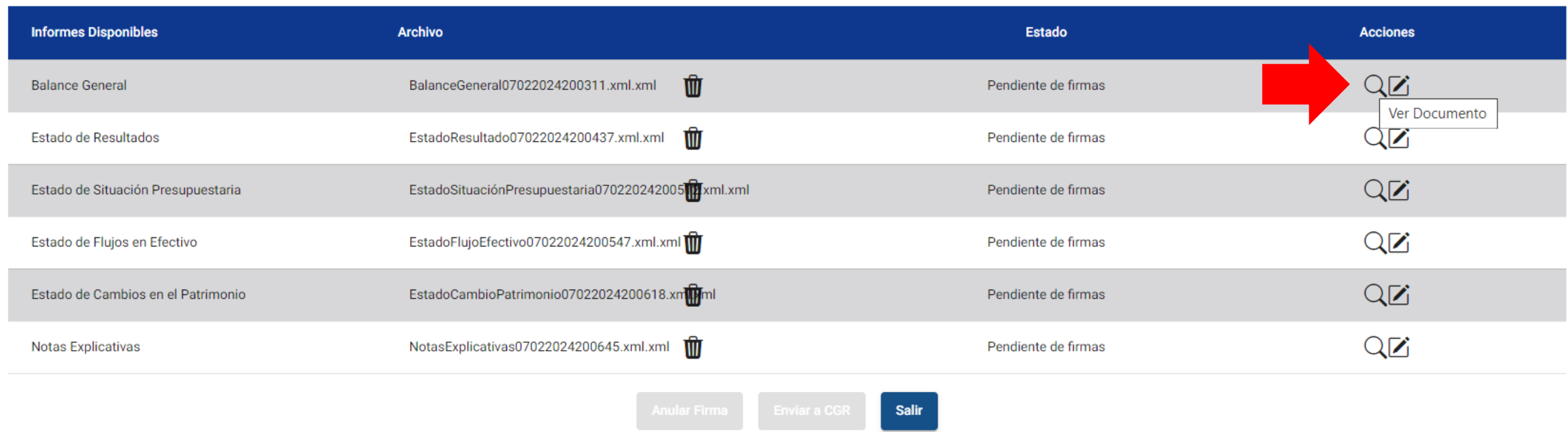

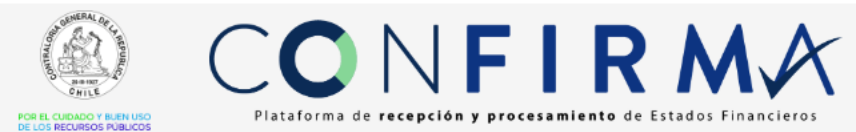

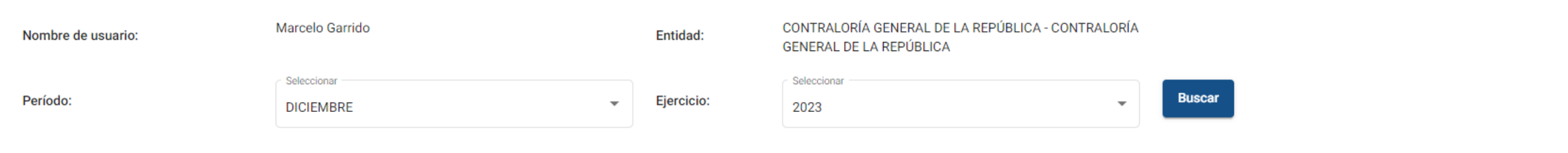

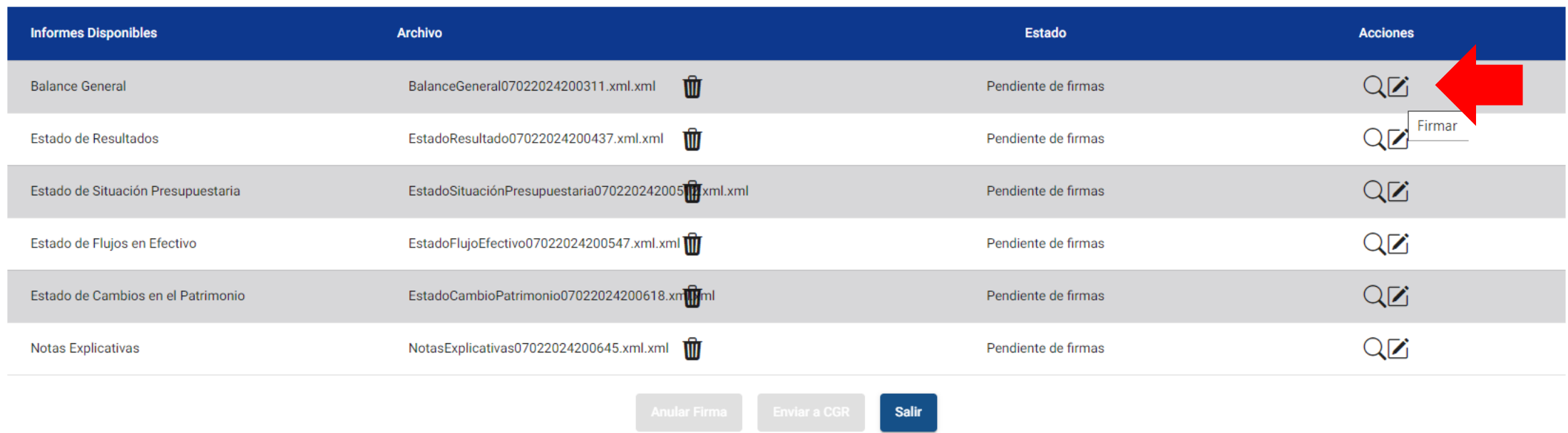

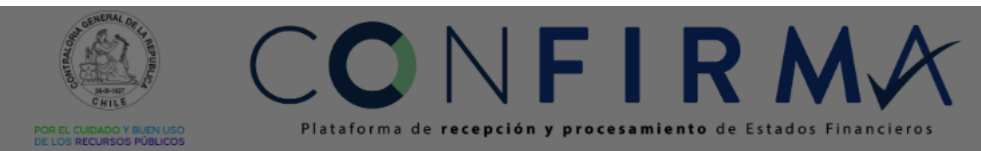

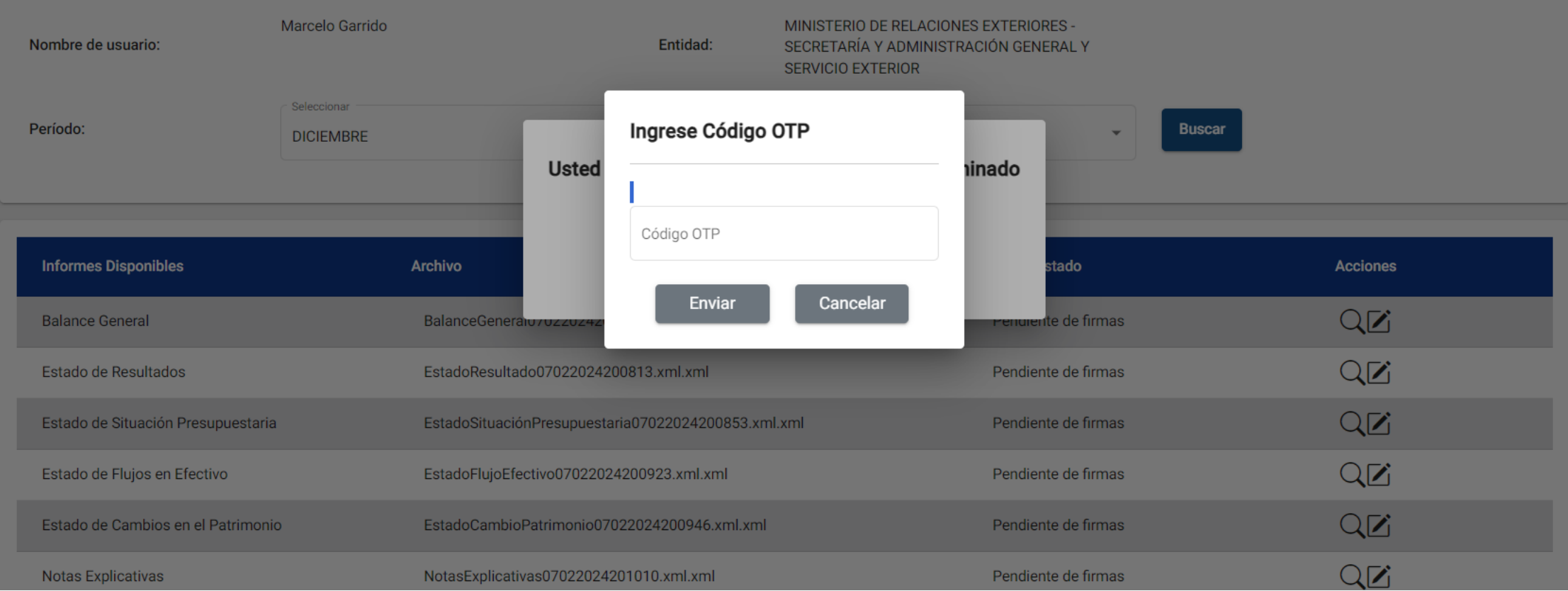

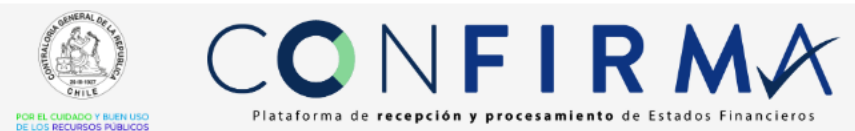

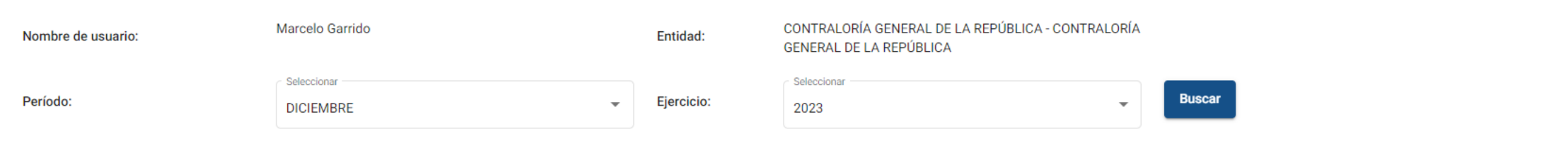

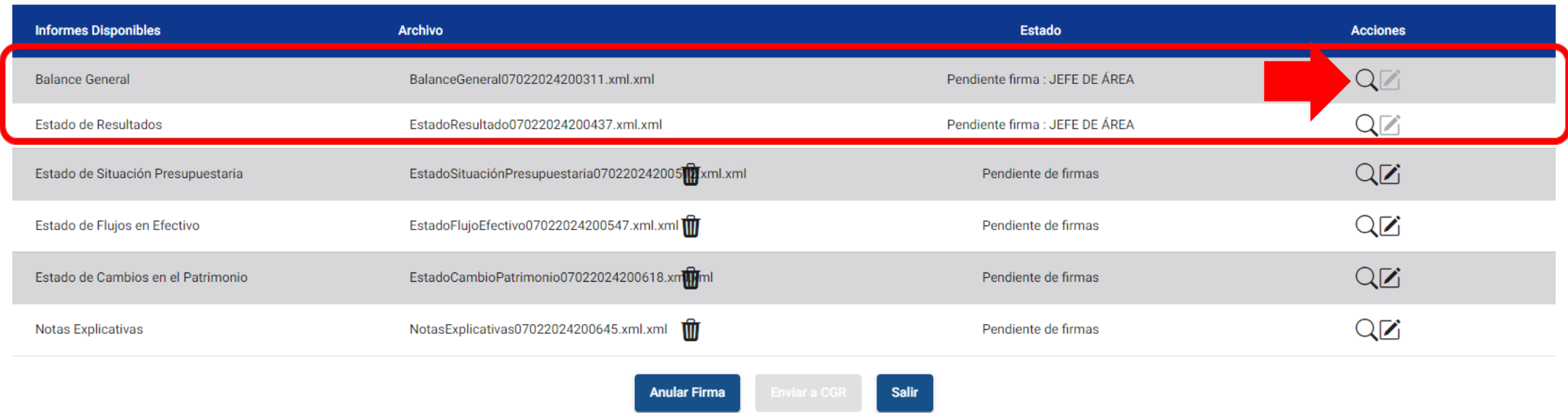

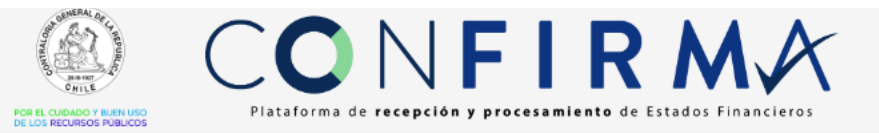

#### **BALANCE GENERAL**

Desde el 01 de Enero al 31 de Diciembre de 2023 Miles de Pesos CONTRALORÍA GENERAL DE LA REPÚBLICA CONTRALORÍA GENERAL DE LA REPÚBLICA

FIRMADO ELECTRÓNICAMENTE 12 Febrero 2024 JEFE DE SERVICIO

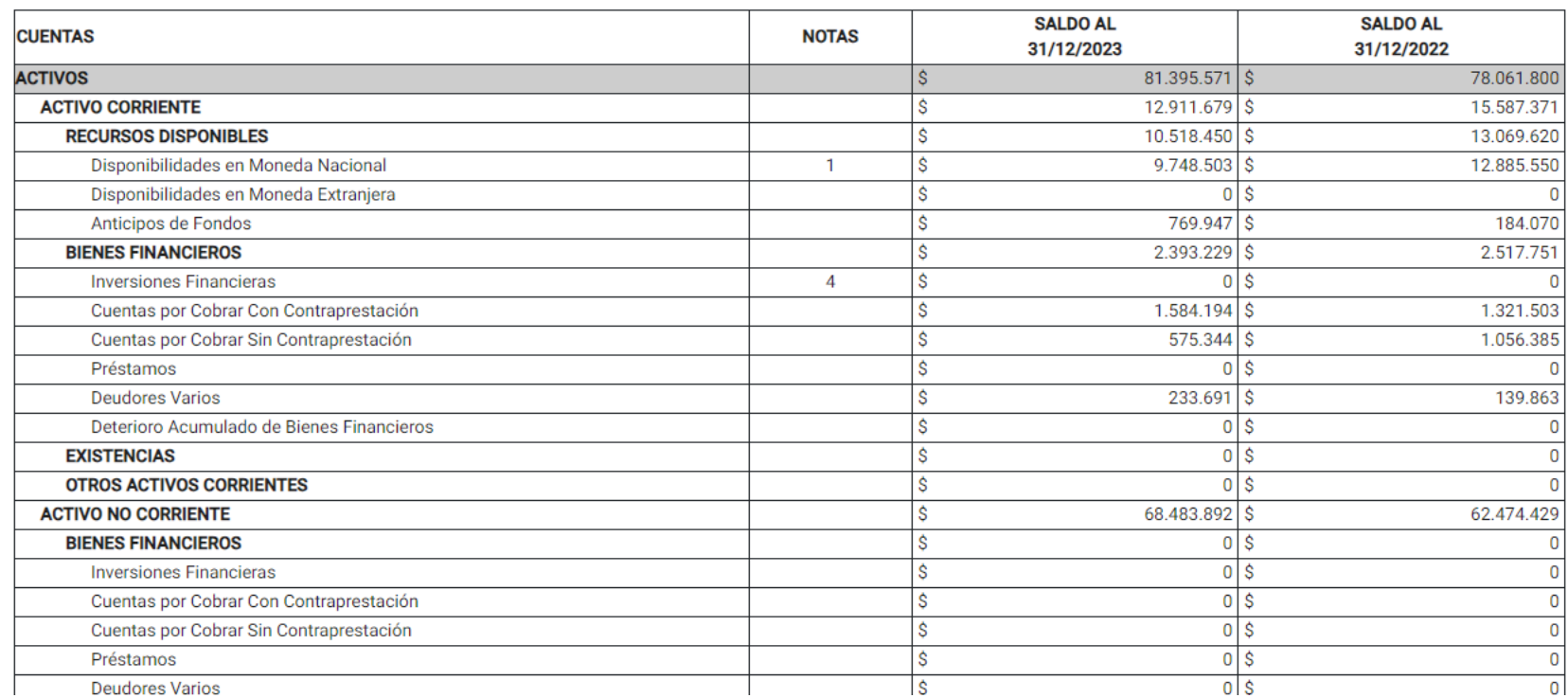

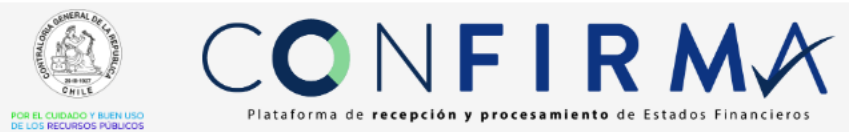

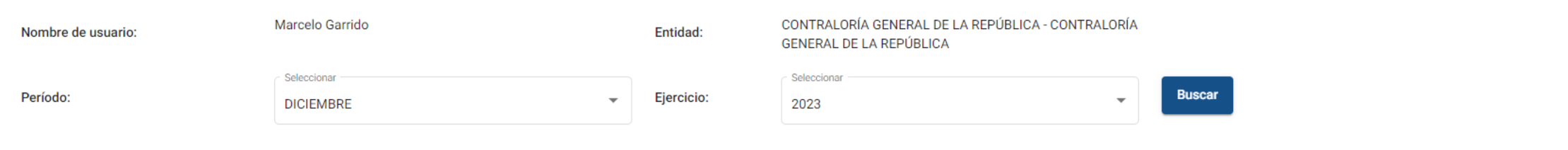

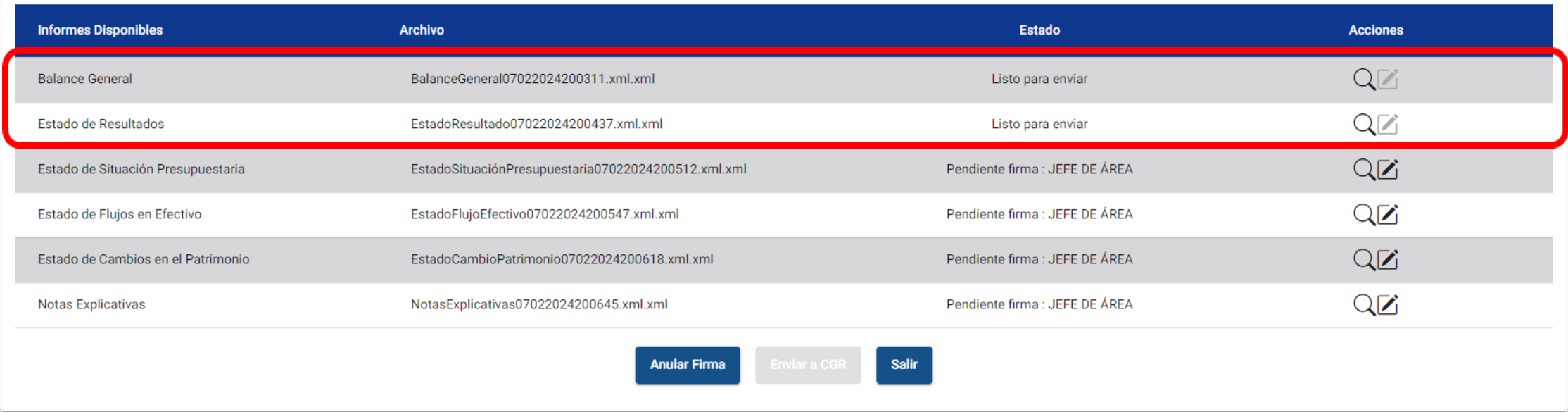

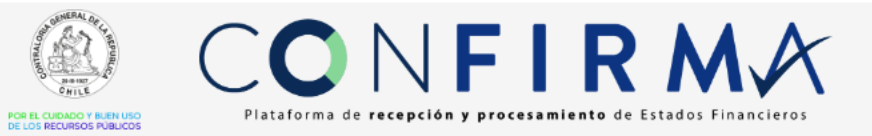

#### **BALANCE GENERAL**

Desde el 01 de Enero al 31 de Diciembre de 2023 Miles de Pesos CONTRALORÍA GENERAL DE LA REPÚBLICA CONTRALORÍA GENERAL DE LA REPÚBLICA

FIRMADO ELECTRÓNICAMENTE 12 Febrero 2024 JEFE DE ÁREA FIRMADO ELECTRÓNICAMENTE

12 Febrero 2024 JEFE DE SERVICIO

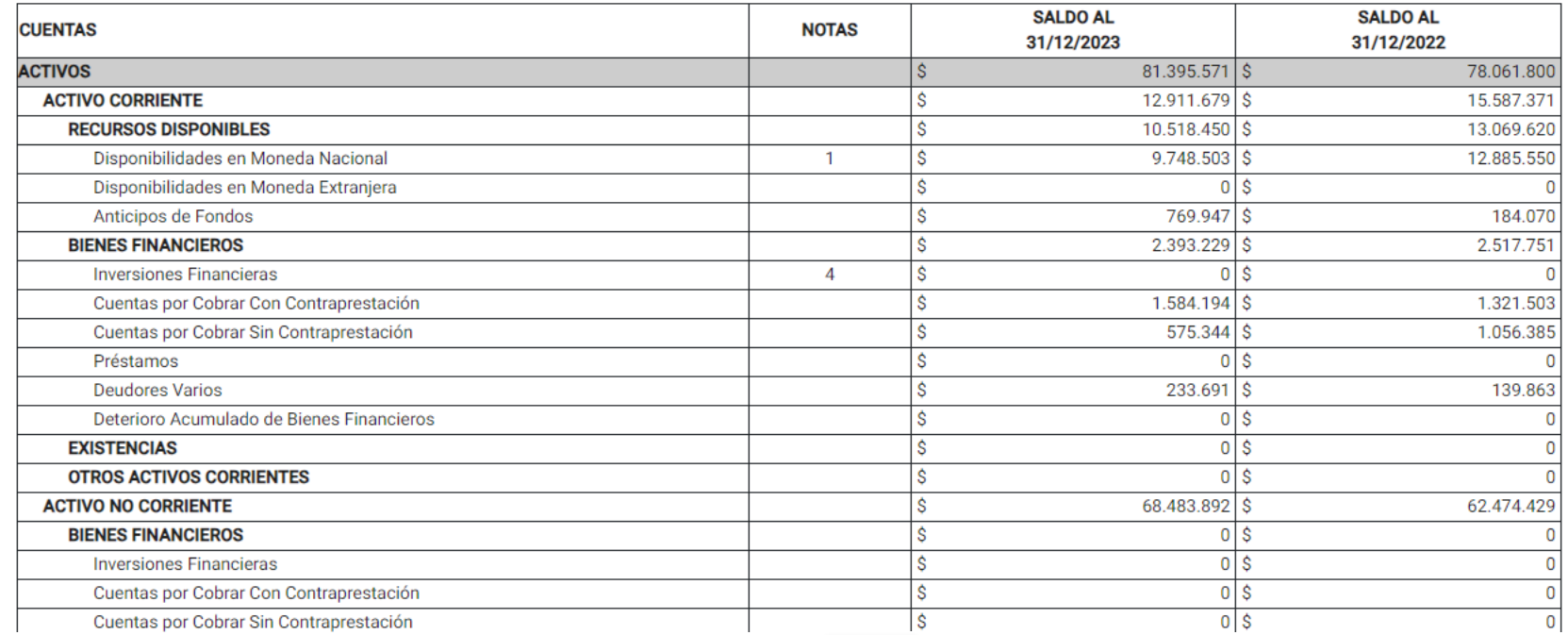

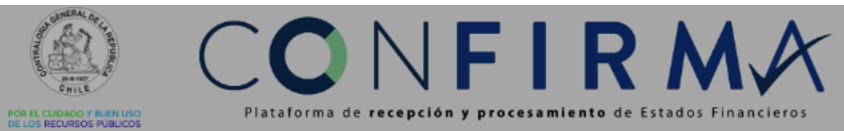

#### Hola, Marcelo Garrido  $\circlearrowright$  Cerrar Sesión

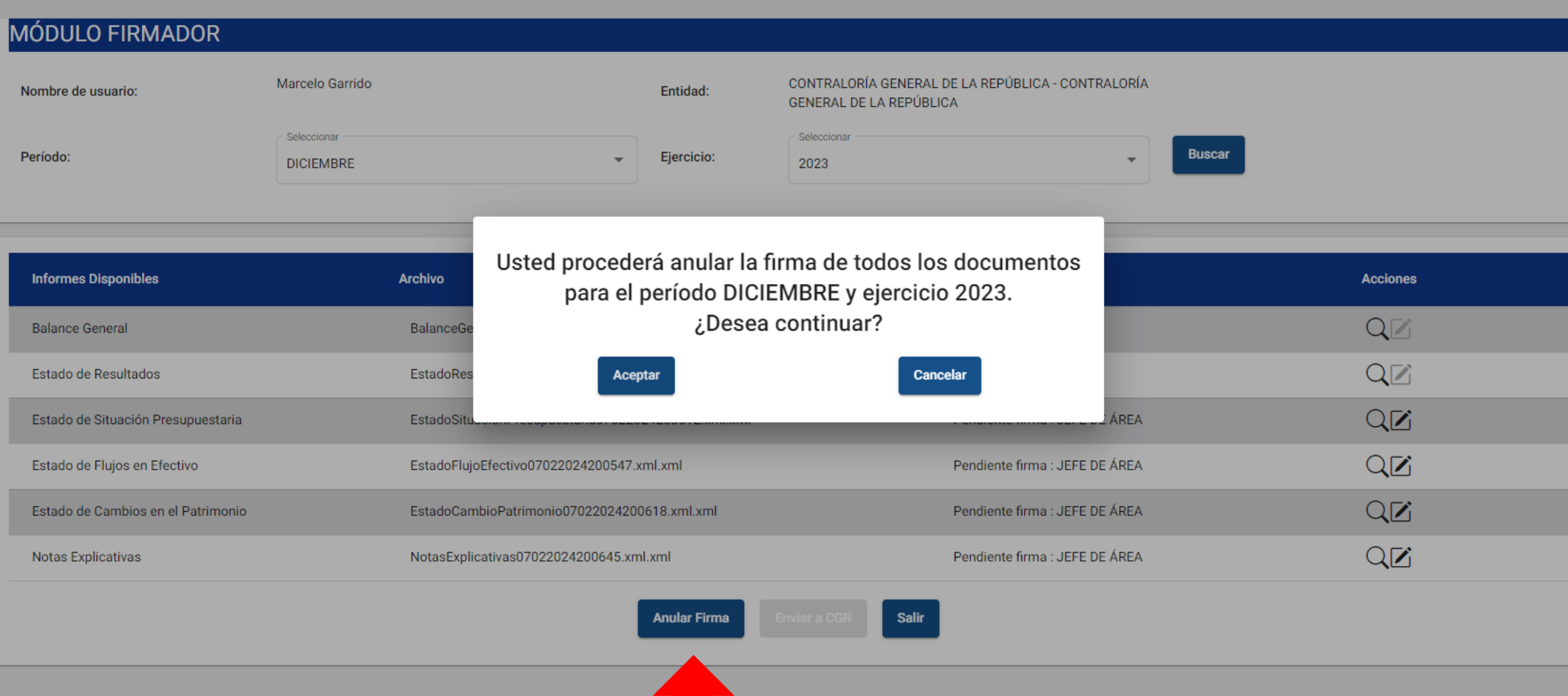

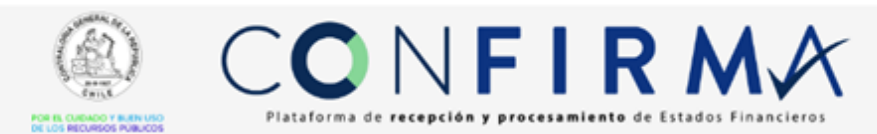

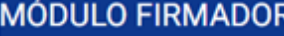

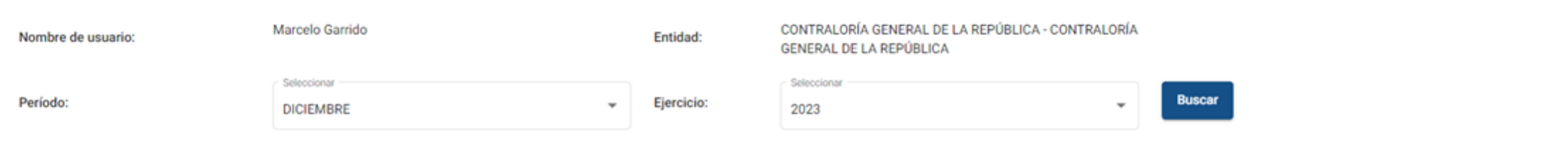

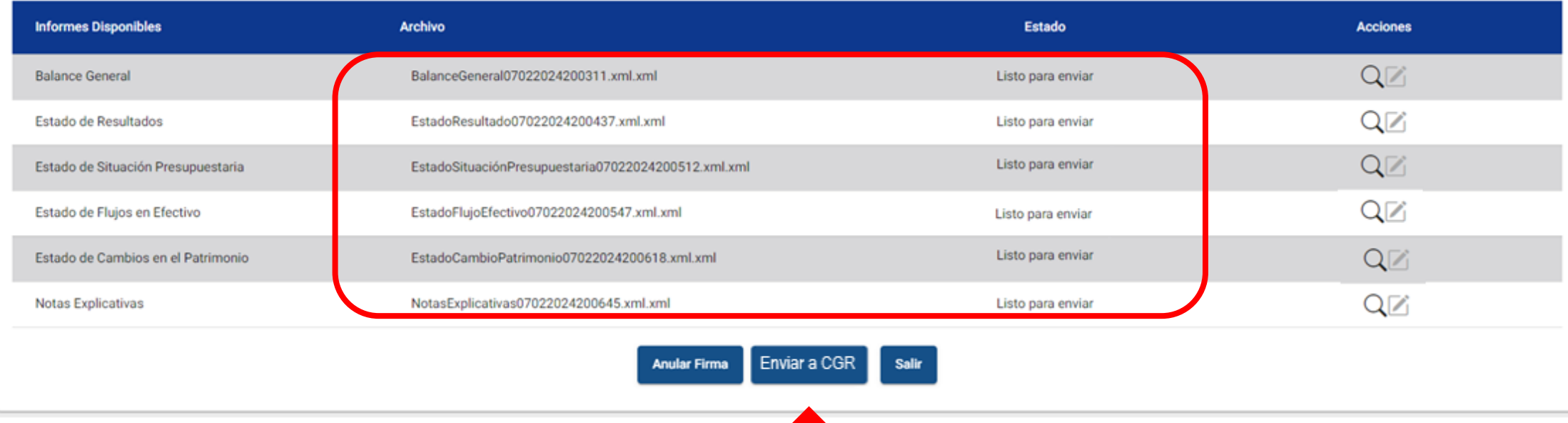

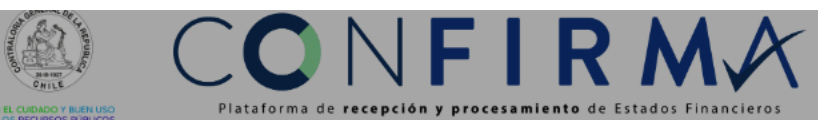

#### Hola, Marcelo Garrido  $\bigcirc$ Cerrar Sesión

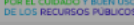

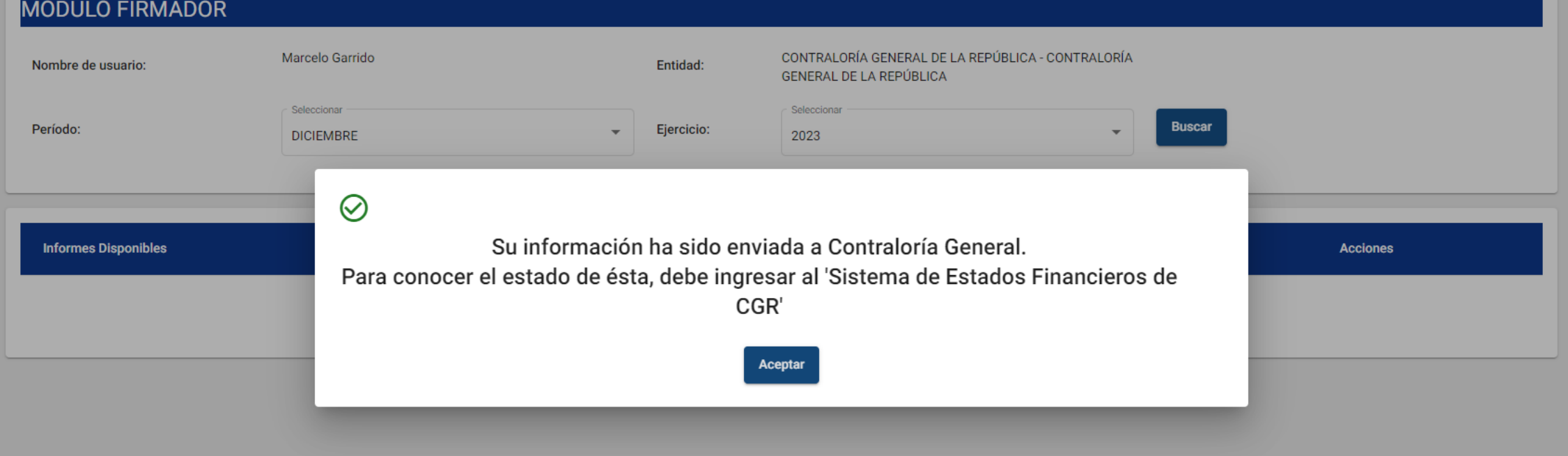

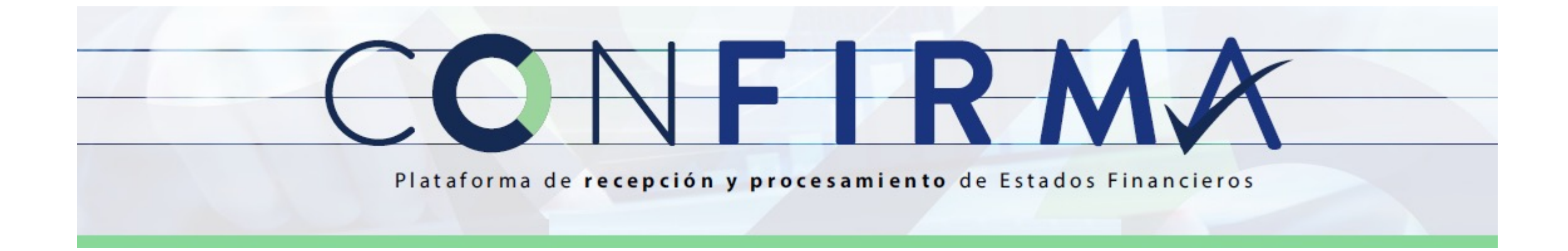

# Módulo Seguimiento

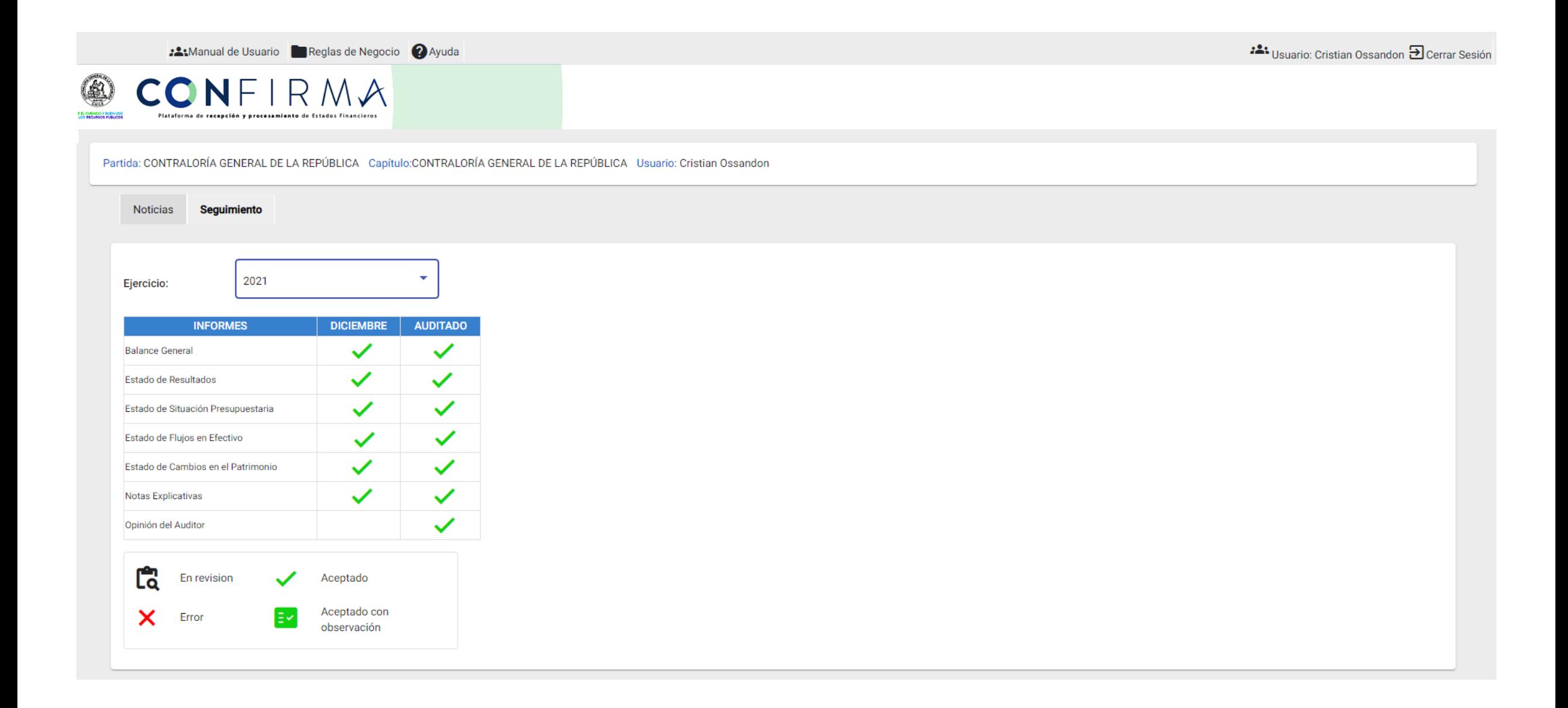

#### CONFIRMA  $\circledR$ .<br>Plataforma de excepción y procesamiento de Estados financieros

#### Partida: CONTRALORÍA GENERAL DE LA REPÚBLICA Capítulo:CONTRALORÍA GENERAL DE LA REPÚBLICA Usuario: Cristian Ossandon

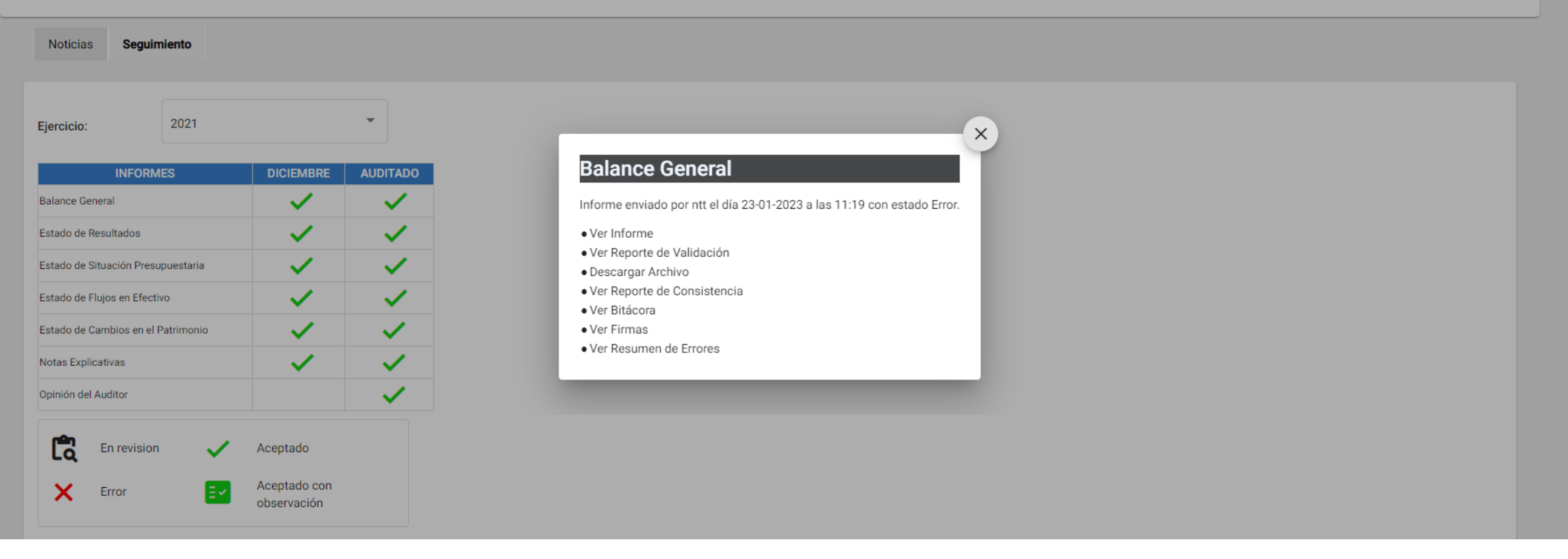

# Ver Informe

#### **BALANCE GENERAL**

Desde el 01 de enero al 31 de Diciembre de 2022 Miles de Pesos Contraloría General de la República

#### FIRMADO ELECTRÓNICAMENTE

21 December 2022

**JEFE DE ÁREA** 

Código Verificación: MjM2NDYyMzQlMzc2ODU1MDYy Visite: Contraloría General de la República www.contraloria.cl

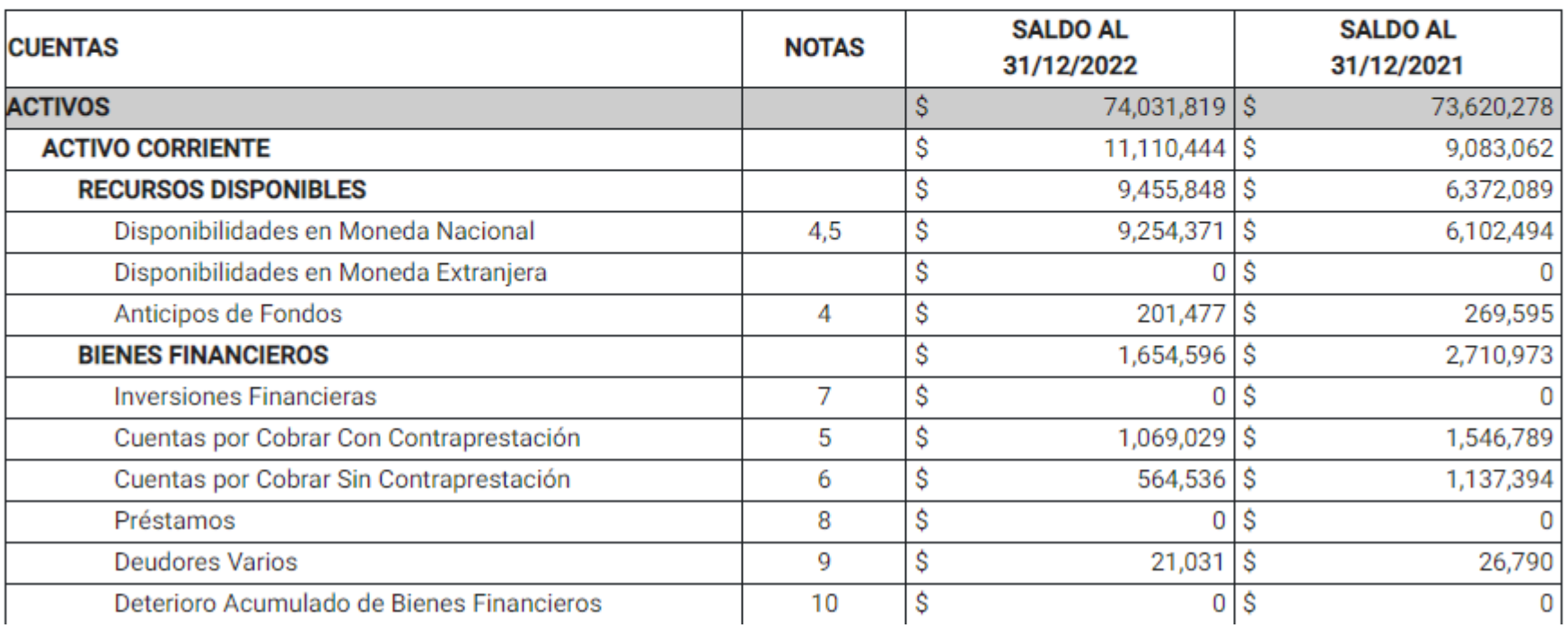

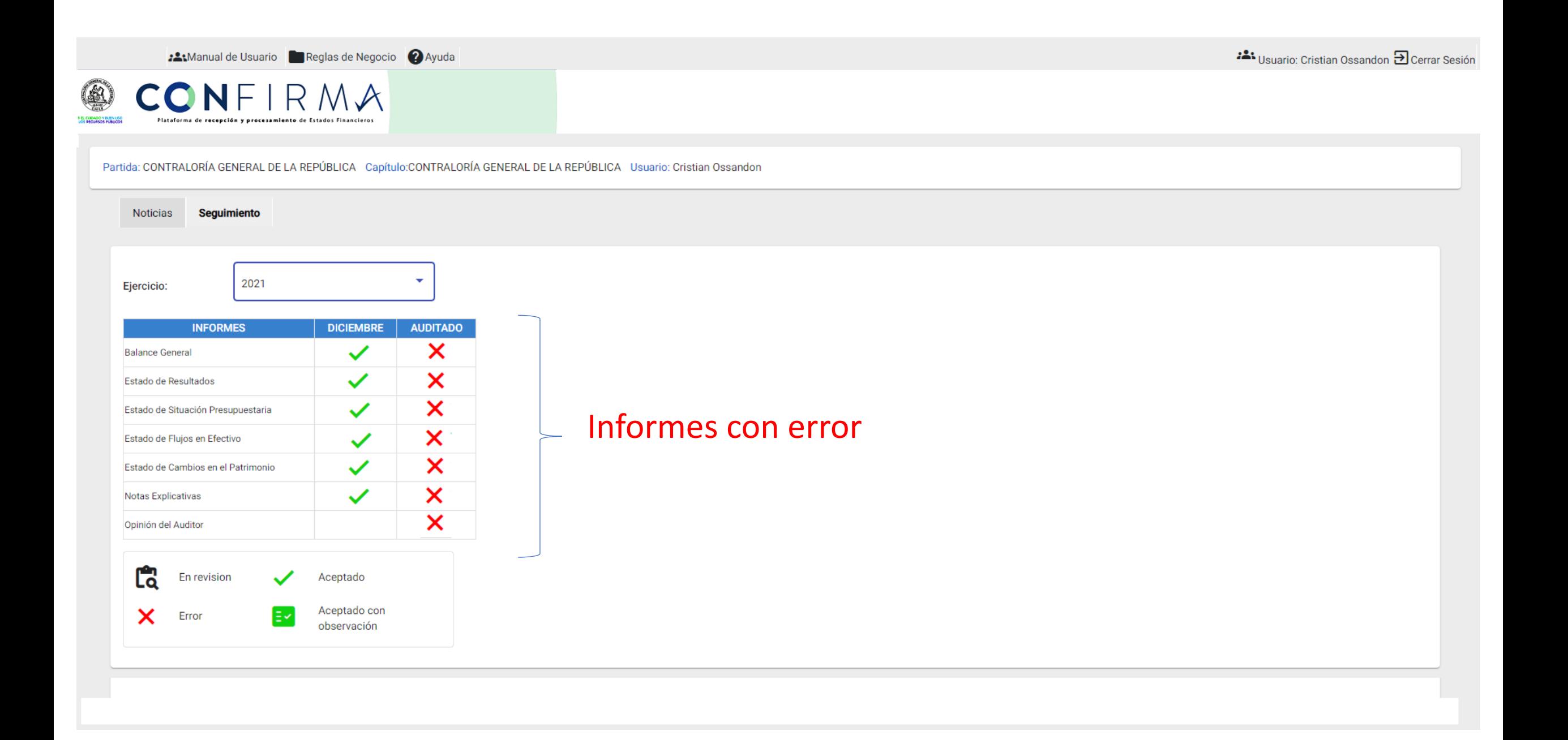

# Ver Reporte de Validación

#### REPORTE DE VALIDACIÓN Balance General

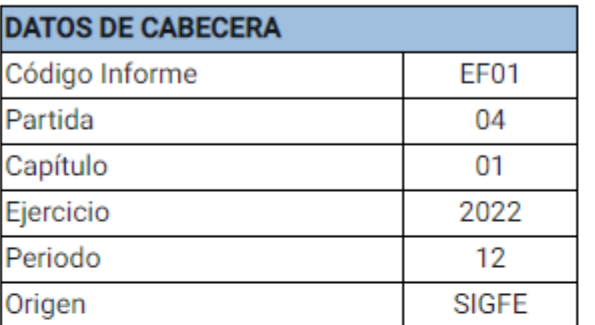

#### **DATOS DE DETALLE**

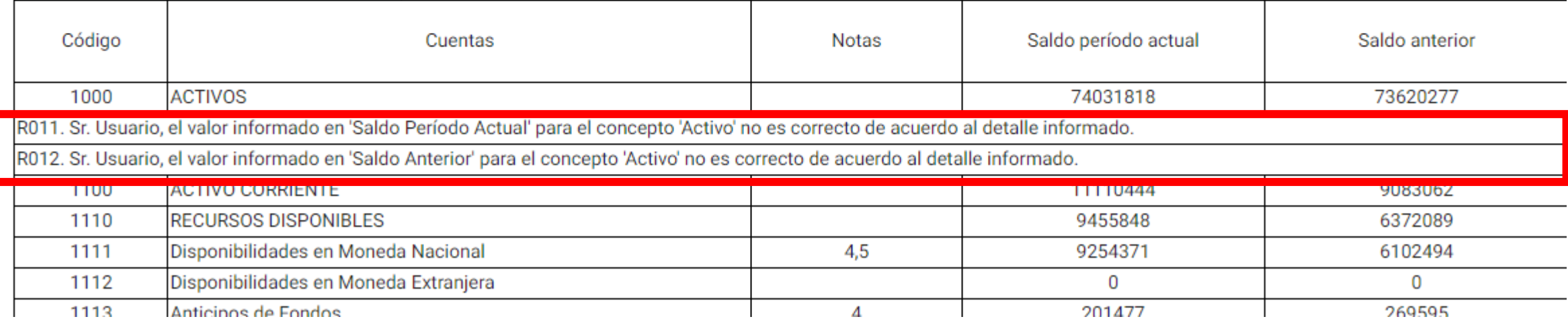

# Ver Reporte de Consistencia

#### REPORTE DE CONSISTENCIA ESTADO DE SITUACIÓN PRESUPUESTARIA

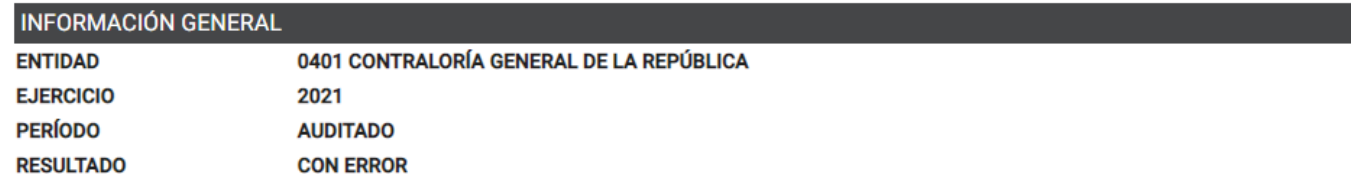

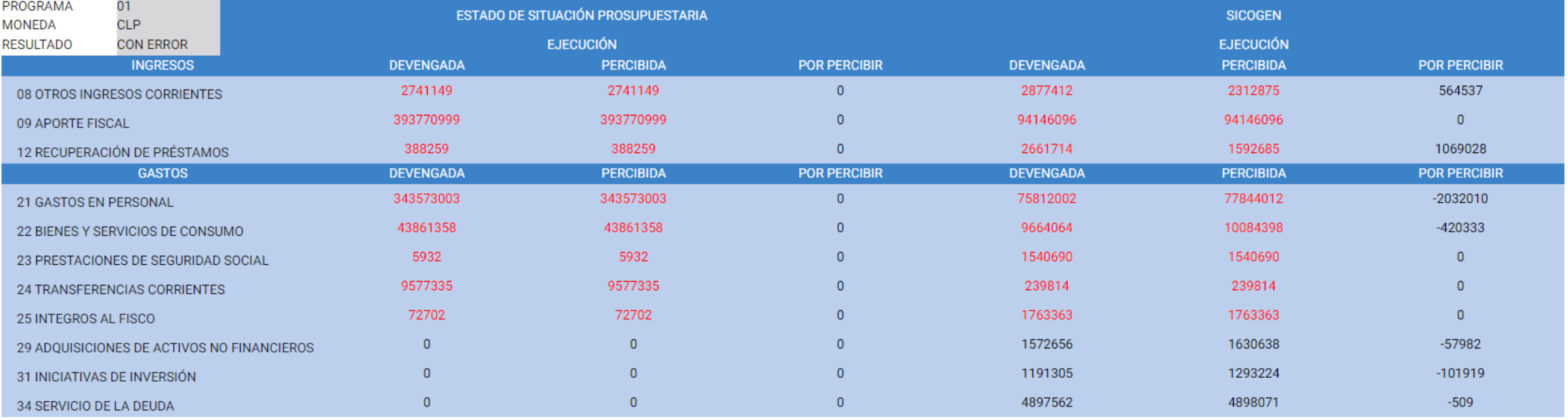

# Ver Bitácora

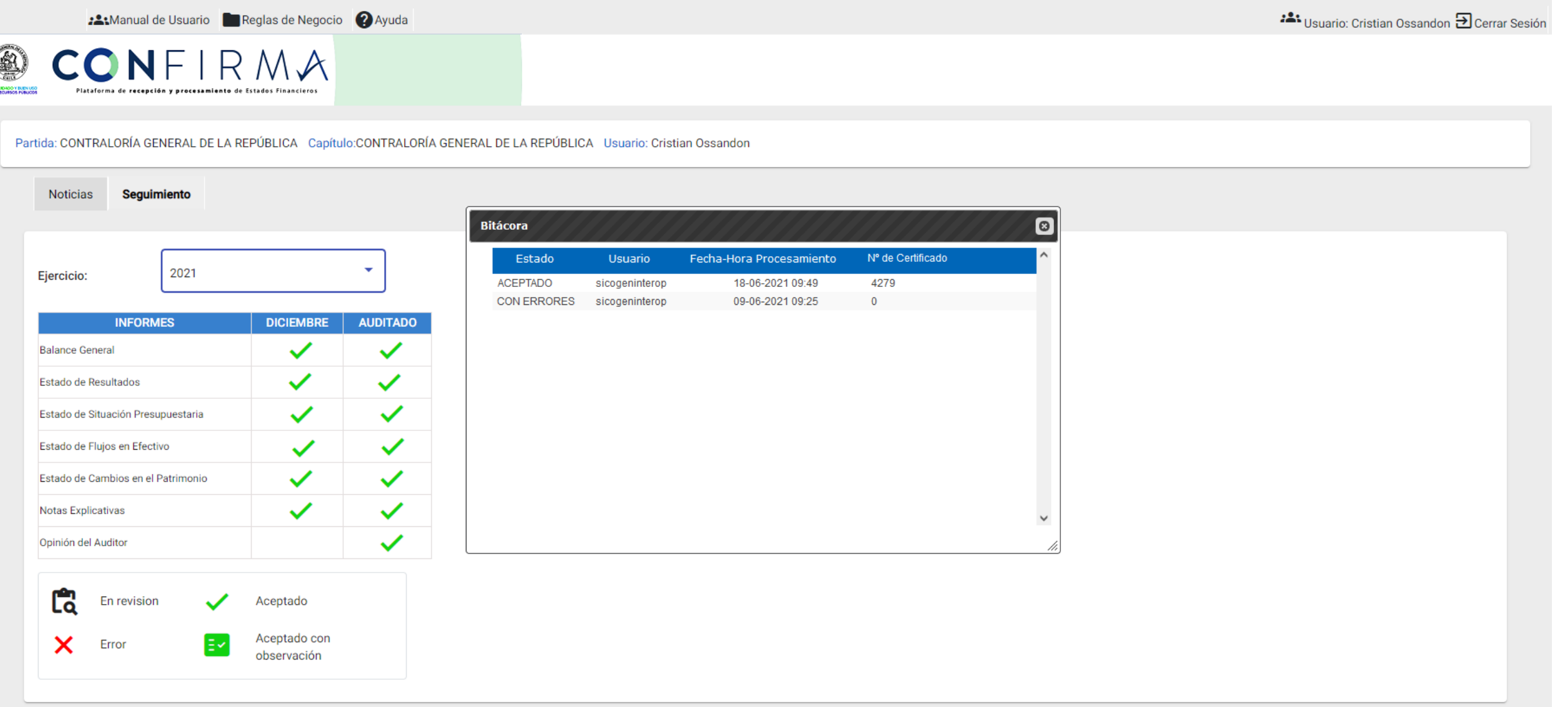

# Ver Firmas de EEFF

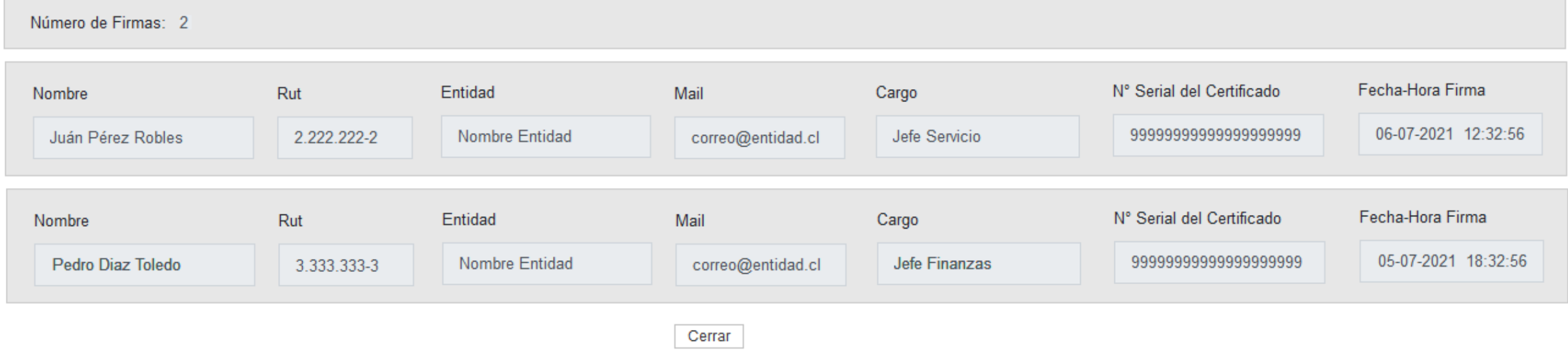

# Ver Certificado de Aceptación

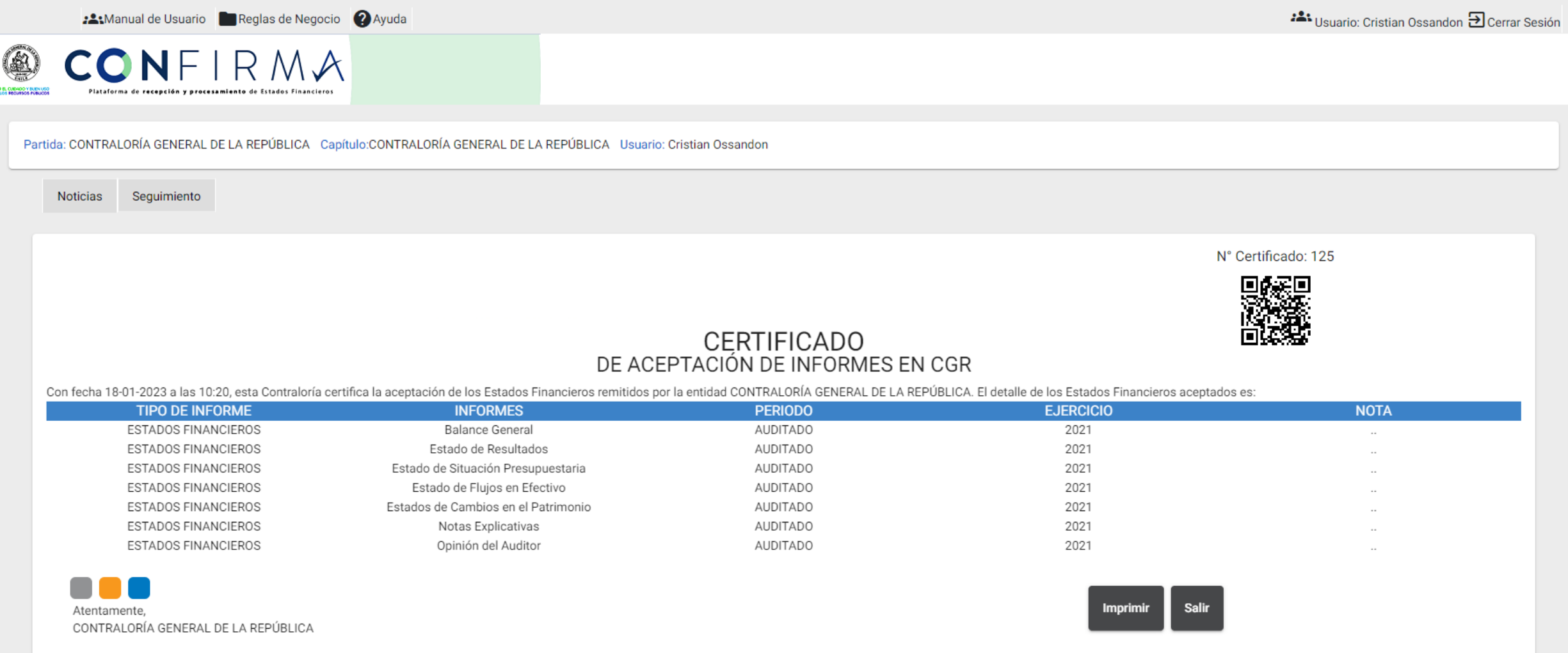

# Ver Resumen de Errores

:2: Manual de Usuario Reglas de Negocio ? Ayuda

CONFIRMA

Plataforma de recepción y procesamiento de Estados Financieros

(A)

**: 스**: Usuario: Cristian Ossandon **D** Cerrar Sesión

Partida: CONTRALORÍA GENERAL DE LA REPÚBLICA Capítulo:CONTRALORÍA GENERAL DE LA REPÚBLICA Usuario: Cristian Ossandon

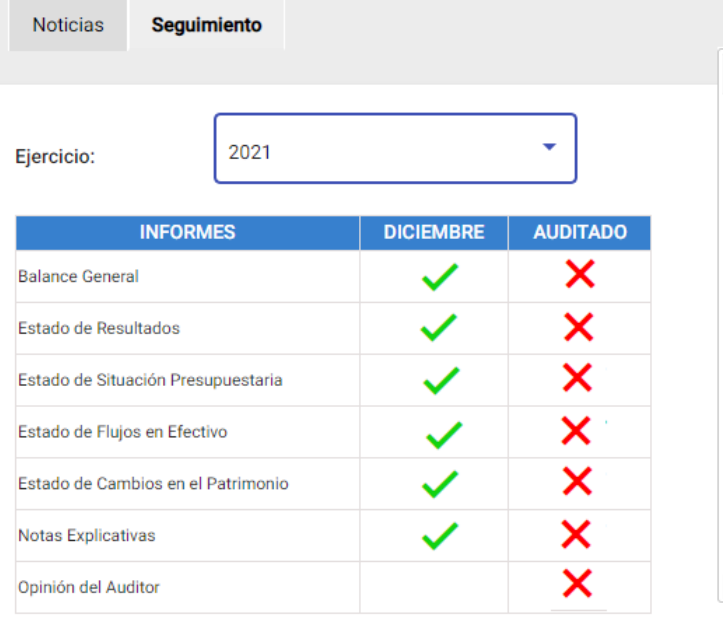

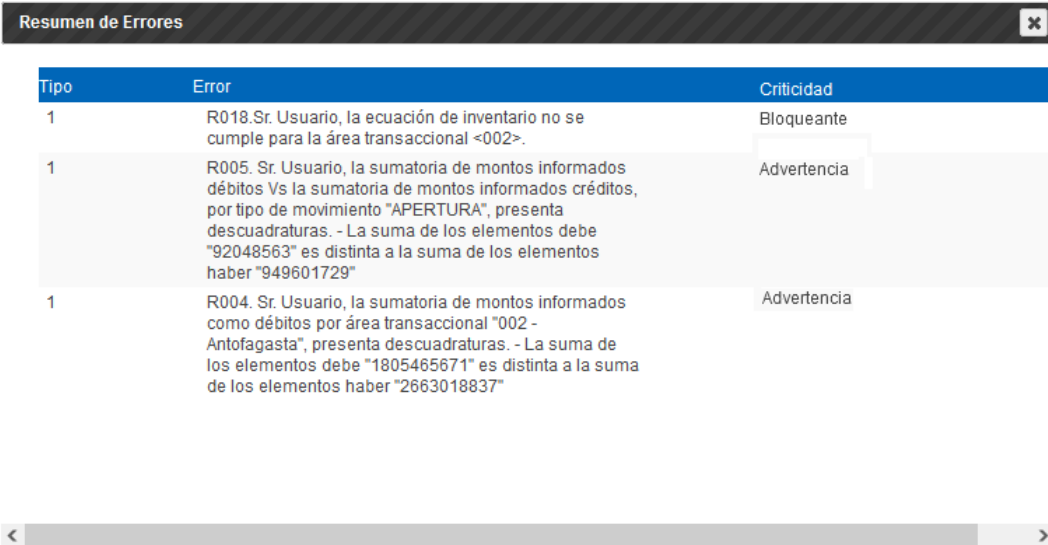

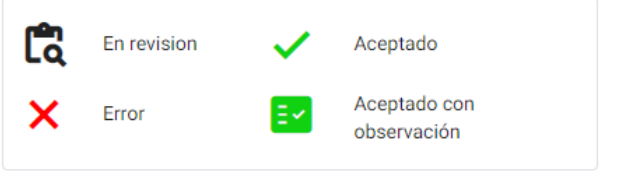

# **Oficio CGR N° E292720 de 2022**

#### Nº E292720 / 2022

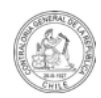

CONTRALORÍA GENERAL DE LA REPÚBLICA DIVISIÓN DE CONTABILIDAD Y FINANZAS PÚBLICAS

> **INFORMA NUEVA MODALIDAD DE** ENVÍO Y FORMATO DE PRESENTACIÓN DE LOS ESTADOS **FINANCIEROS POR PARTE DE LOS** ORGANISMOS DEL SECTOR PÚBLICO. A PARTIR DEL AÑO 2023.

SANTIAGO, 28 DE DICIEMBRE DE 2022

La Contraloría General de la República, en

uso de sus facultades constitucionales y legales, especialmente, de aquellas que le otorga la ley Nº 10.336, de Organización y Atribuciones de esta Entidad, ha estimado pertinente informar a todas las entidades a que se refiere el artículo 2° del Decreto Ley N°1.263, de 1975, Orgánico de Administración Financiera del Estado, la nueva modalidad de envío de los Estados Financieros anuales, la cual incide en el formato en que deben ser presentados y en las formalidades para su tramitación.

Cabe indicar, que esta nueva modalidad ha sido desarrollada en un trabajo conjunto con los equipos técnicos de la Dirección de Presupuestos, DIPRES.

La referida nueva modalidad se hará exigible a partir del mes de marzo del año 2023, con la presentación de los Estados Financieros 2022, para todos los servicios indicados precedentemente, a excepción de las entidades que se incluyen en la Partida Tesoro Público, quienes deberán informarlos baio la modalidad que se detalla en este oficio, a partir del año 2024.

#### **CONSIDERACIONES GENERALES** .

#### A partir del año 2023 la Contraloría General de la República pondrá a disposición la nueva Plataforma de Recepción y Procesamiento de Estados Financieros, la que tiene por objetivo recepcionar y procesar en tiempo real los distintos Estados Financieros emitidos por todas las entidades que conforman el Sector Público, incluyendo sus respectivas notas explicativas, asegurando, de esta forma la consistencia, completitud y uniformidad de la información a remitir.

A LOS (AS) SEÑORES (AS) JEFES (AS) DE SERVICIOS, PRESIDENTES (AS) Y DIRECTORES (AS) **PRESENTE** 

- 1. Informa nueva modalidad de envío de EE.FF a partir del año 2023.
- 2. Indica que se debe informar mediante oficio, los datos del Jefe de Servicio y Jefe de Administración y Finanzas, quienes serán responsables de la firma y envío de los Estados. (Usuarios Firmantes)
- 3. Así mismo y en mismo oficio, se deben informar los usuarios del servicio autorizados a tener acceso al módulo de seguimiento. (Usuarios de Seguimiento)

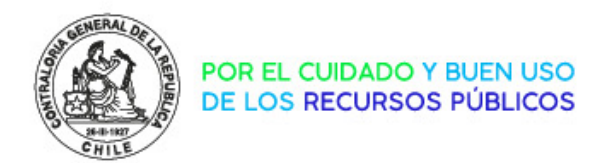

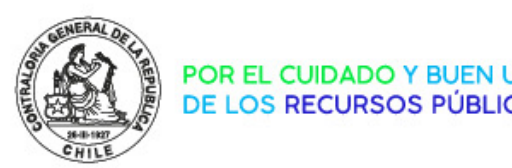

# CONFIRMA

Plataforma de recepción y procesamiento de Estados Financieros

# **PREGUNTAS FRECUENTES**

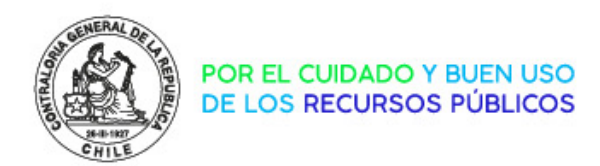

**¿Qué requiero para firmar los Estados Financieros?**

Para firmar los EE.FF, se requiere lo siguiente:

- $\triangleright$  Informar a CGR, mediante oficio del jefe de servicio, los usuarios autorizados para firmar.
- $\triangleright$  Gestionar certificados de firma digital para usuarios firmantes en gobierno digital de SEGPRES a través del link<https://digital.gob.cl/mesadeayuda>

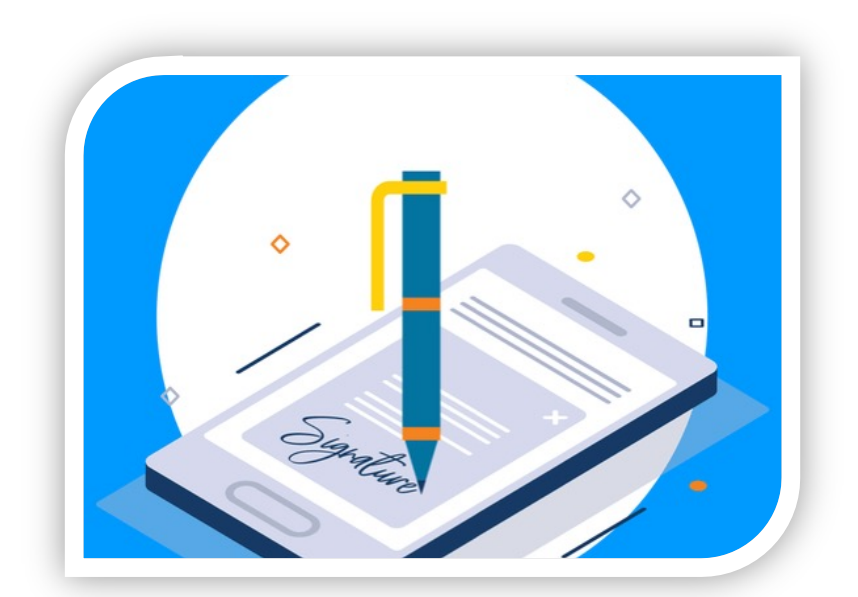

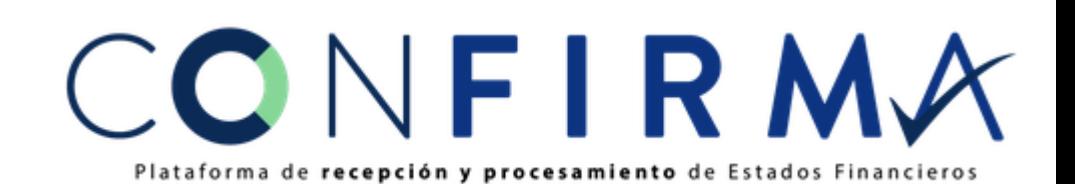

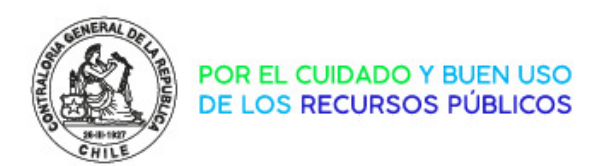

**¿Puedo firmar los EE.FF con mi Firma Electrónica Avanzada que no obtuve en SEGPRES?**

Solo es posible firmar los Estados Financieros con la firma entregada por SEGPRES, para próximas versiones de la plataforma se espera incorporar la opción de firmar con los certificados de firma de otras entidades que provean el servicio.

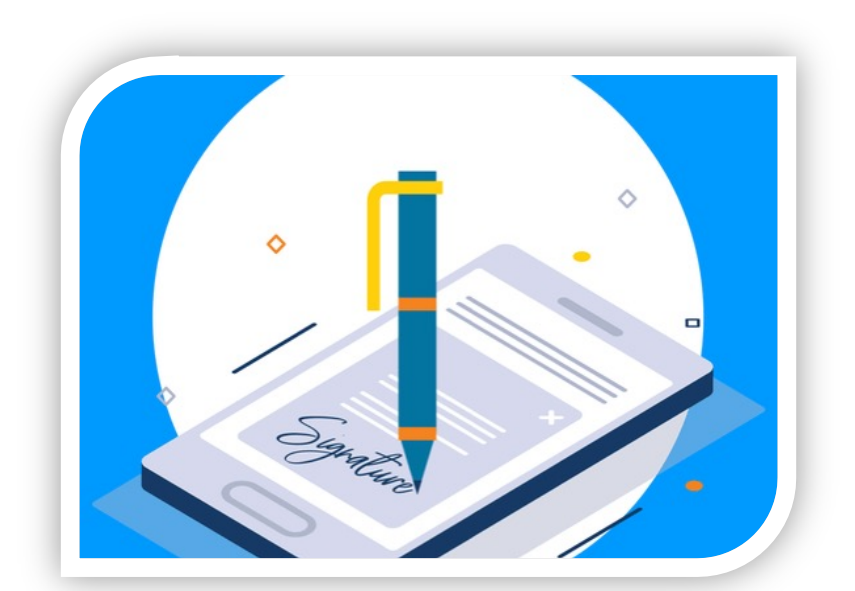

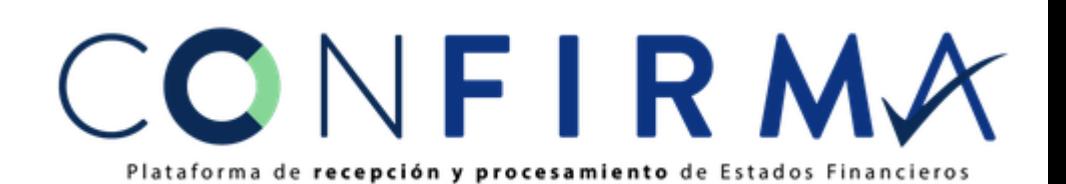

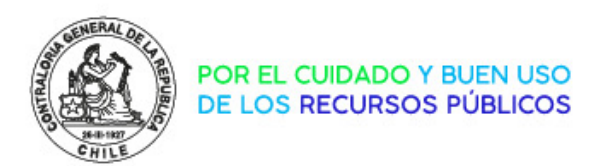

#### **¿Puedo firmar los EE.FF de más de una entidad en CONFIRMA?**

Solo es posible firmar los Estados Financieros de una entidad por cada usuario, si bien, algunas entidades tienen como firmantes autorizados en común con otras entidades, el sistema no permite realizar esto, para próximas versiones de la plataforma se espera incorporar la firma de un usuario en varias entidades.

En caso de encontrarse en esta situación, se debe contactar con CGR para ver el caso en particular.

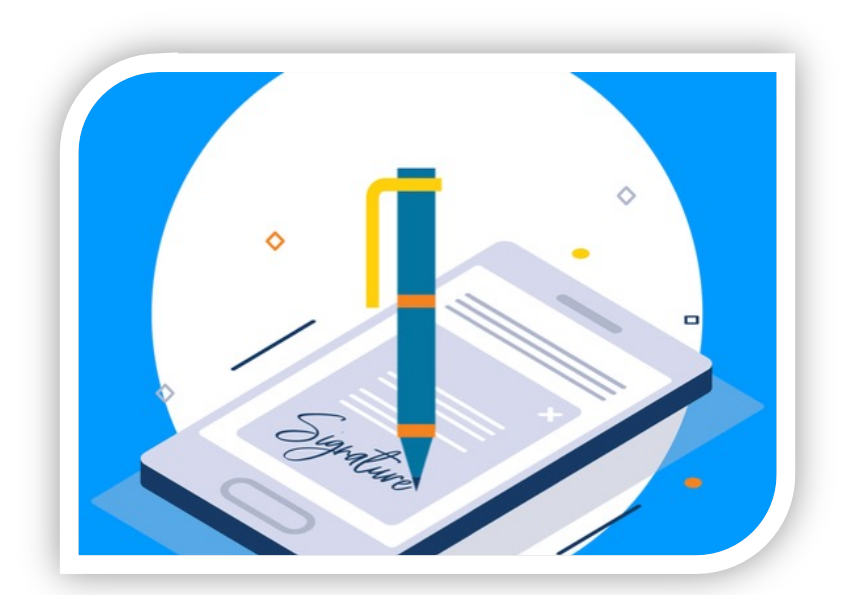

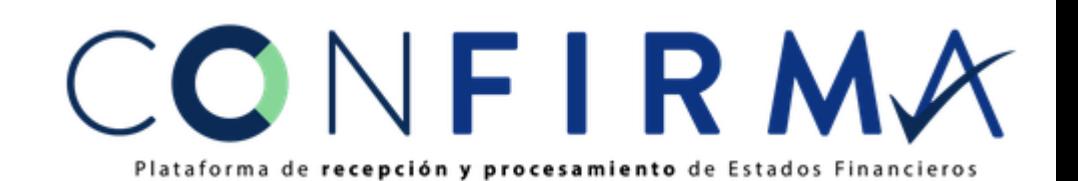

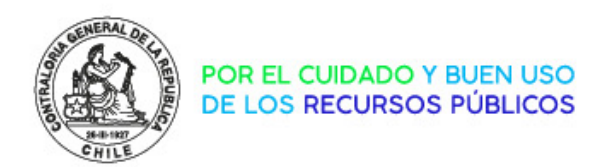

**Ingrese a la plataforma CONFIRMA, pero no están los EE.FF para realizar la firma, ¿A qué se debe esto?**

Para que los EE.FF estén disponibles en CONFIRMA, se debe aprobar estos en la plataforma de DIPRES, una vez que el usuario aprueba los datos de los EE.FF en DIPRES, estos quedan a disposición en CONFIRMA para proceder a la firma.

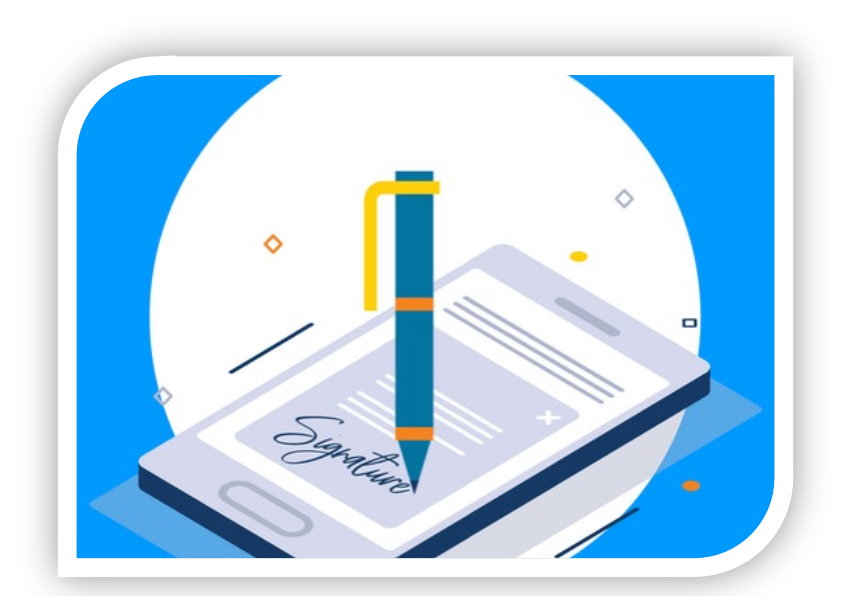

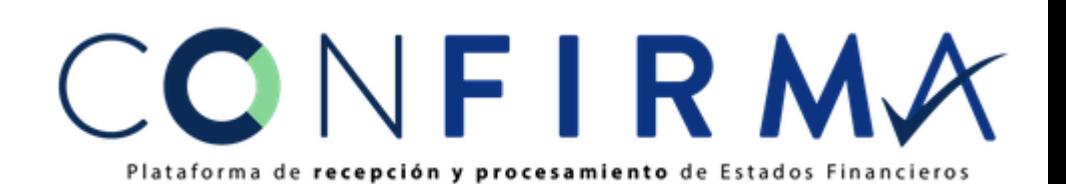

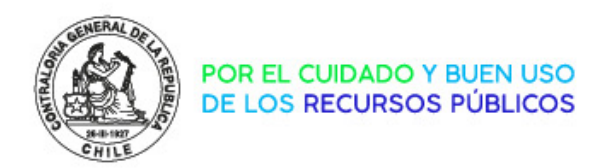

# Revisión de Estados Financieros

#### **¿Dónde puedo ver la revisión de EE.FF que realiza la CGR?**

En el "Módulo Seguimiento" de la plataforma CONFIRMA, se puede revisar el estado de validación que realiza la CGR a los EE.FF enviados, estos pueden encontrarse en 4 estados distintos:

En Revisión, aún no termina la revisión del EE.FF

- Aceptado, el EE.FF fue revisado y está correcto
- Aceptado con Observaciones, el EE.FF fue revisado y presenta observaciones menores que no impiden su aceptación
- **X** Error, el EE.FF fue revisado y está con error

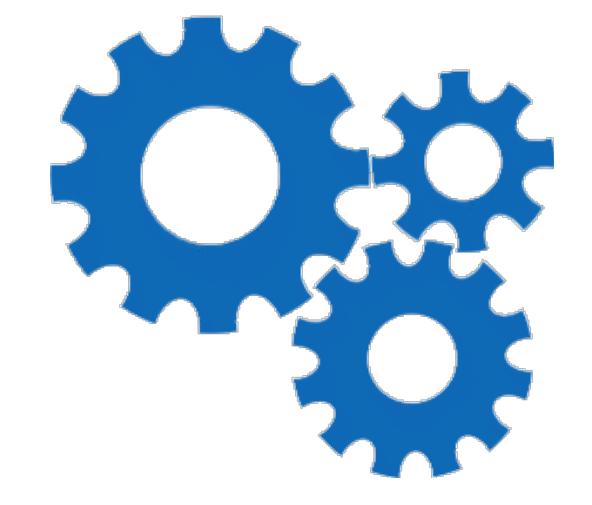

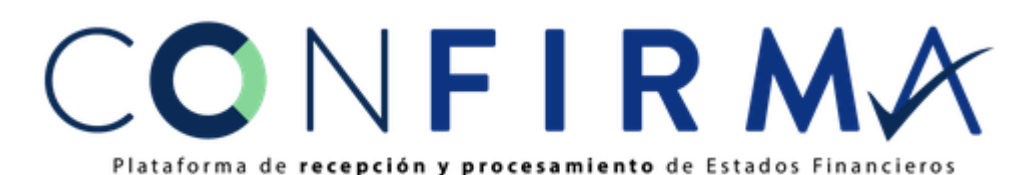

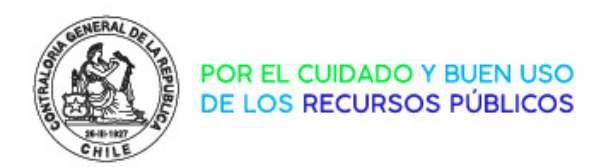

# Revisión de Estados Financieros

**Los EE.FF están con error, ¿Qué debo hacer?**

Si los EE.FF se encuentran con error, el proceso de envío y firma se debe realizar nuevamente, no sin antes haber corregido los errores. Esto debe realizarse en coordinación con DIPRES y la CGR para realizar seguimiento caso a caso.

Es muy importante en estos casos tener la información de SICOGEN2 al día, por lo que se recomienda, antes de comenzar el proceso chequear esta información en el sistema de CGR.

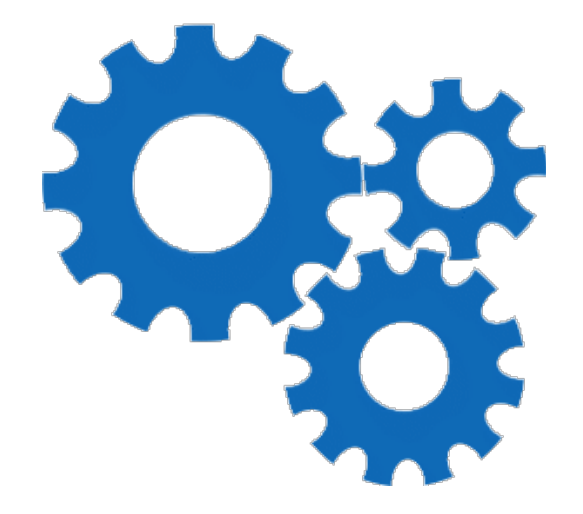

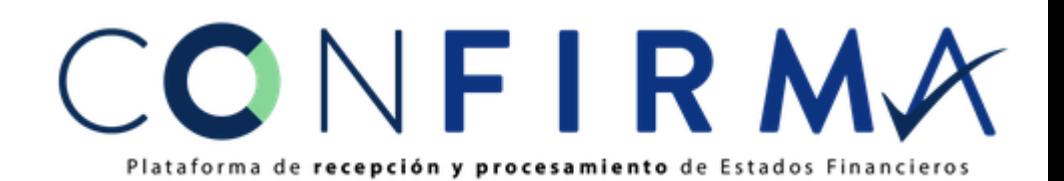

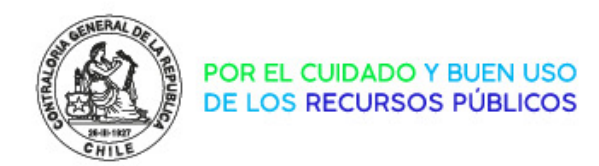

# Revisión de Estados - Caso Nro 1

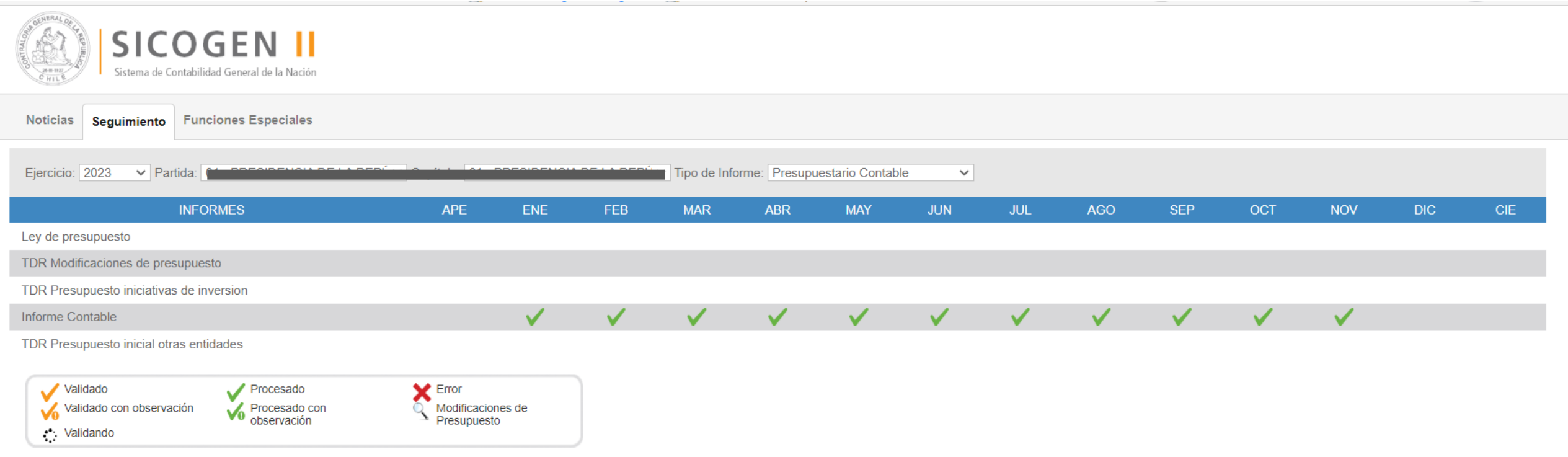

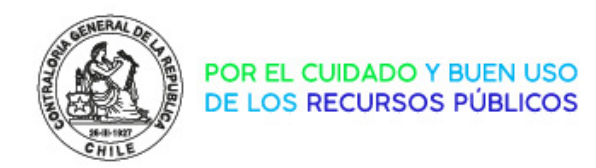

# Revisión de Estados - Caso Nro 2

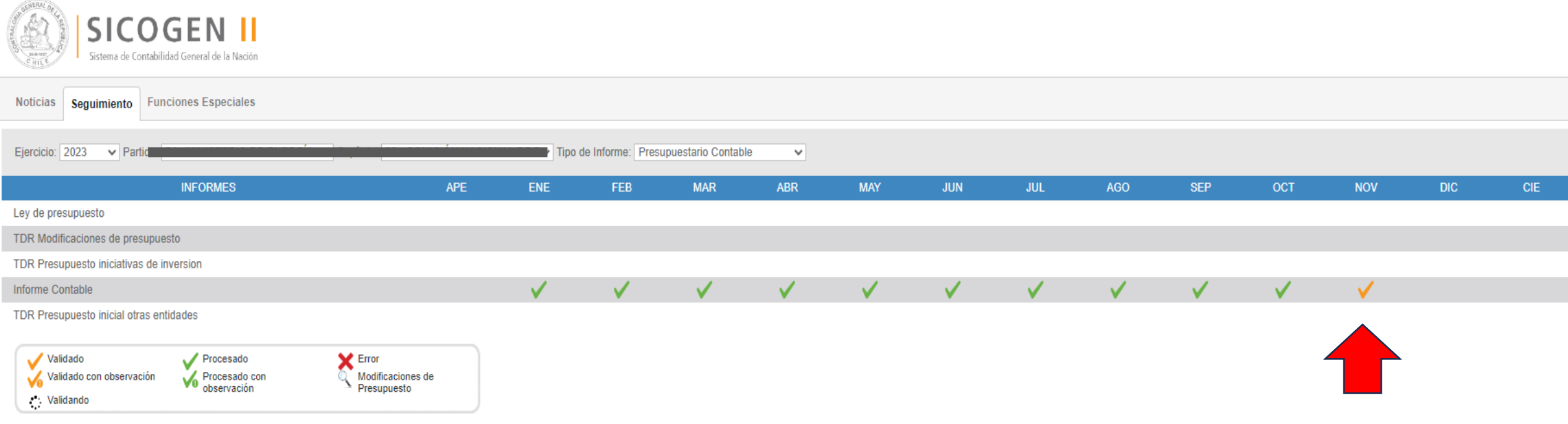

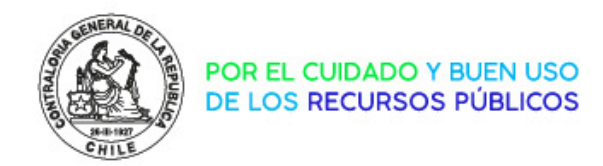

# Revisión de Estados - Caso Nro 3

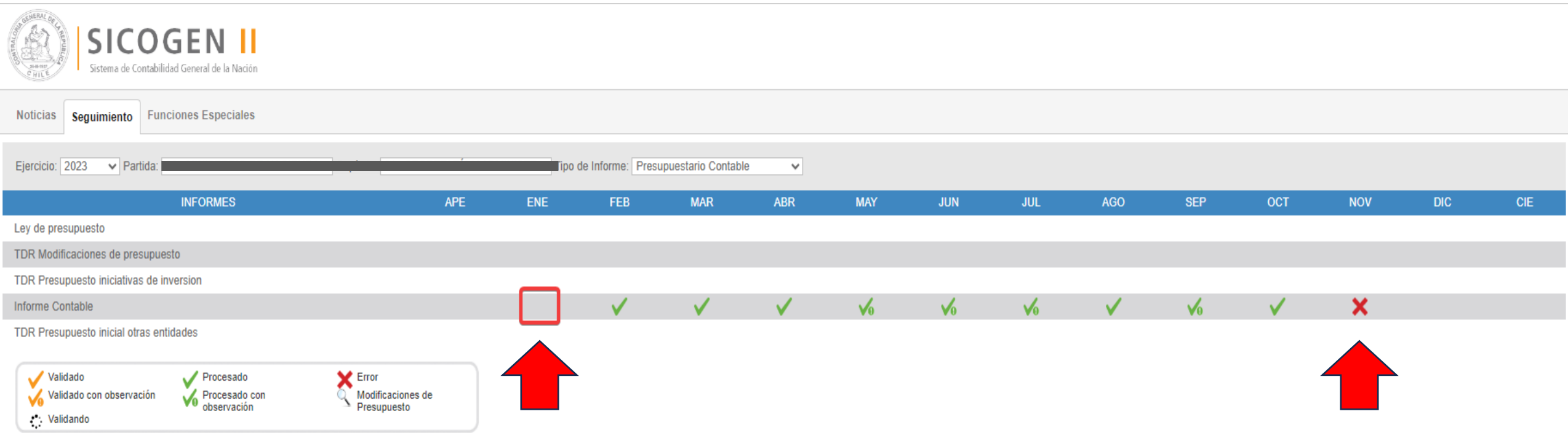

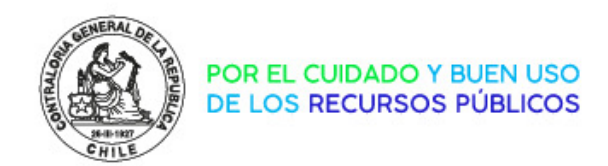

# Revisión de Estados Financieros

**¿Cómo corregir los errores de SICOGEN 2?**

Para el caso de errores en la información de SICOGEN2 se debe contactar directamente con la CGR, así poder gestionar la corrección de la información antes del envío de los Estados Financieros vía CONFIRMA.

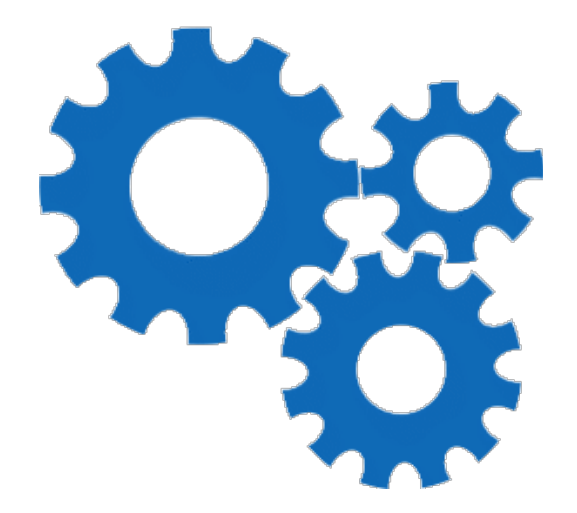

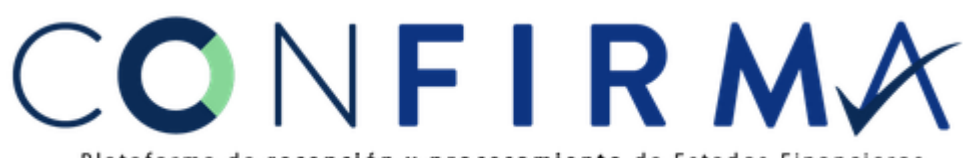

Plataforma de recepción y procesamiento de Estados Financieros

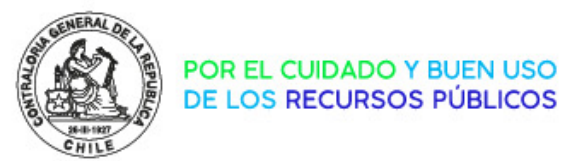

# Visualización de Estados Financieros

#### **¿Dónde puedo descargar los EE.FF firmados?**

En el "Módulo Seguimiento" de la plataforma CONFIRMA, puedo revisar y visualizar los EE.FF con su respectiva firma electrónica realizada por el Jefe de Servicio y Jefe de Área autorizados.

Al "Módulo Seguimiento" tienen acceso los usuarios firmantes y de seguimiento.

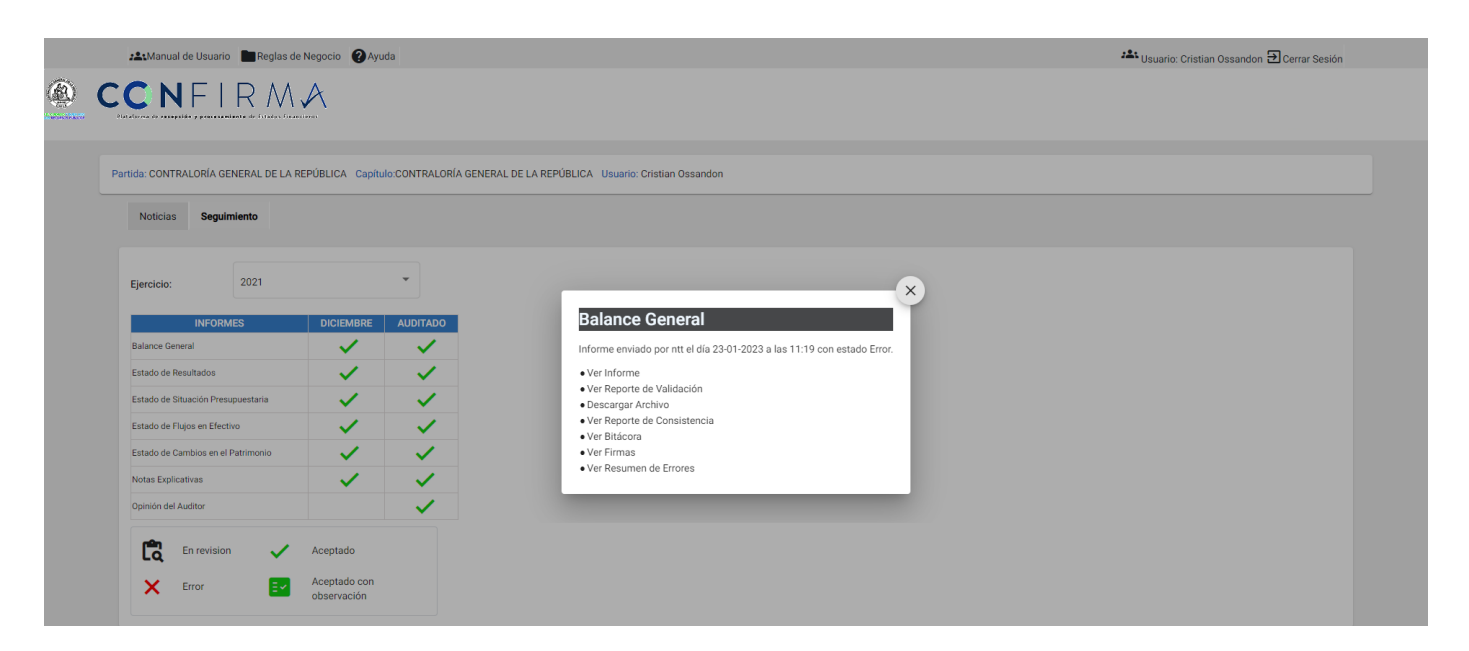

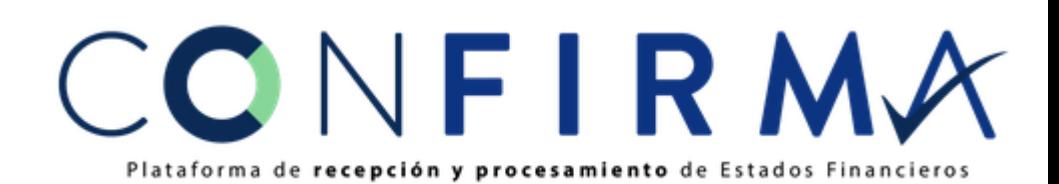

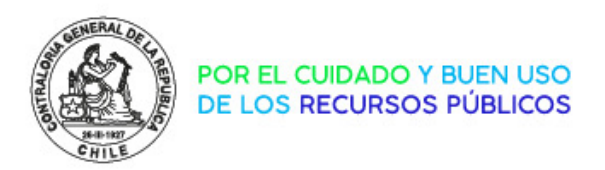

# Tips Proceso 2024

- A quienes no tienen clave aún o quienes han cambiado usuarios firmantes y/o de seguimiento, deben gestionar sus claves lo antes posible mediante oficio del Jefe de Servicio.
- A quienes no recuerdan su clave de acceso, se deben comunicar oportunamente con la mesa de ayuda CGR al correo electrónico [mesadeayuda@contraloria.cl](mailto:mesadeayuda@contraloria.cl), solicitando el reinicio de la contraseña, indicando nombre y rut del usuario.
- Revisar la propuesta de EE.FF en la plataforma DIPRES al detalle, antes de enviar a CONFIRMA.

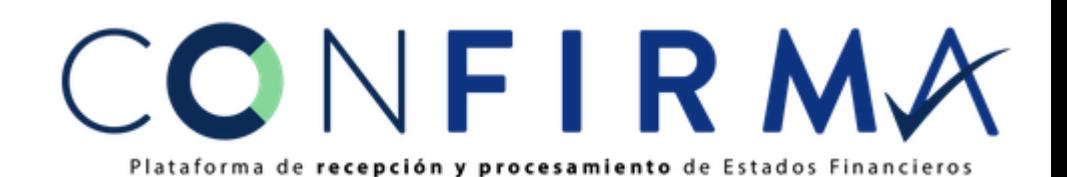

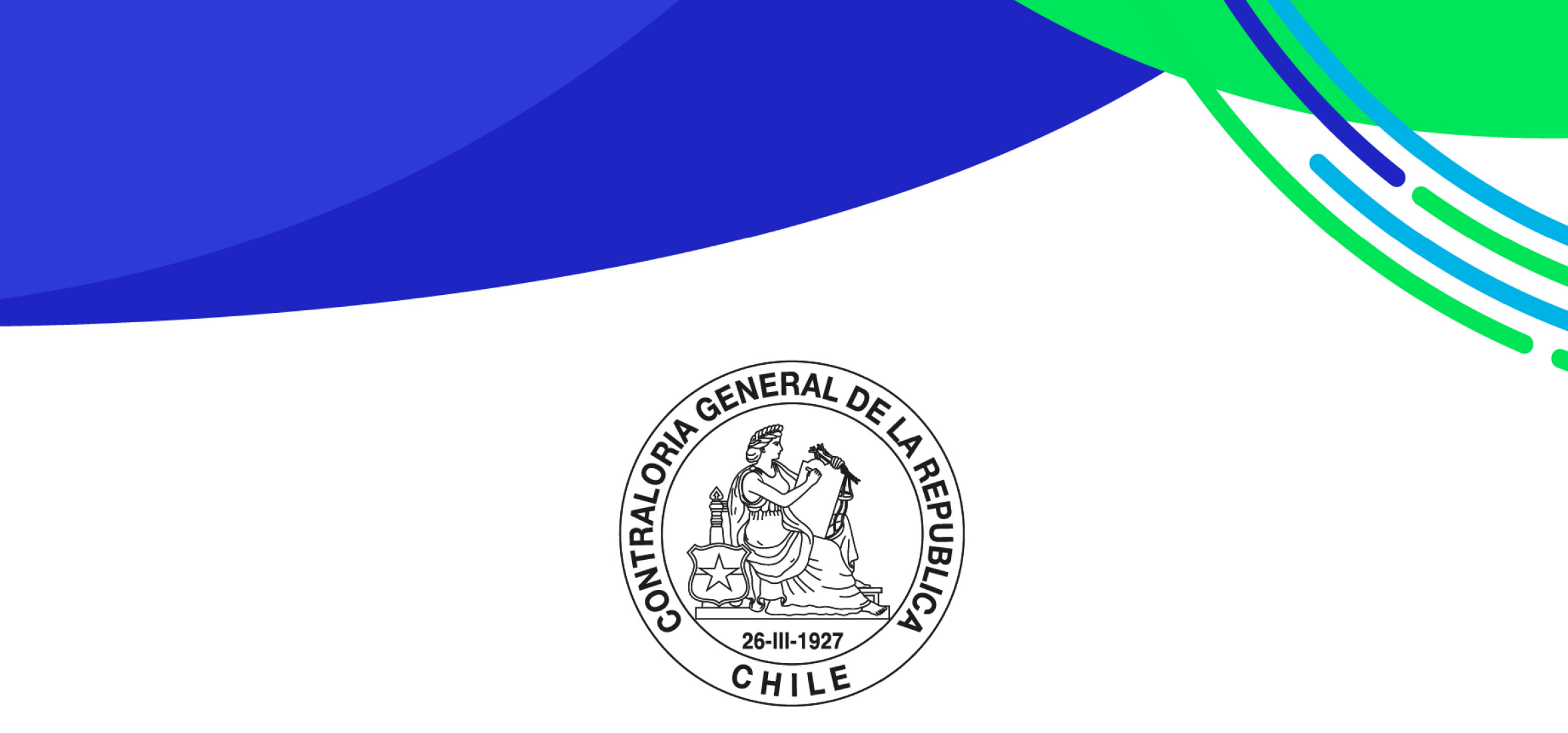

POR EL CUIDADO Y BUEN USO DE LOS RECURSOS PÚBLICOS